#### **공개SW솔루션설치&활용가이드**

기타 > LMS

# Canvas 제대로 배워보자

#### How to Use Open Source Software

#### Open Source Software Installation & Application Guide

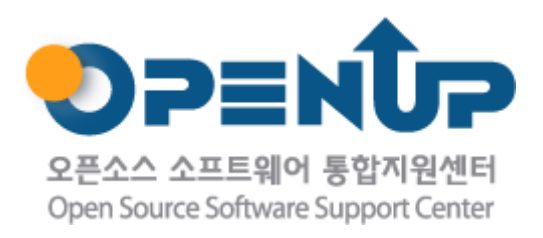

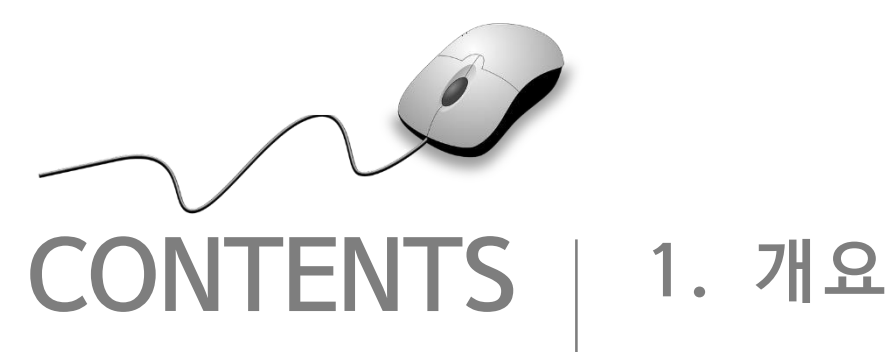

**2. 기능요약 3. 실행환경 4. 설치 및 실행 5. 기능소개 6. 활용예제 7. FAQ 8. 용어정리**

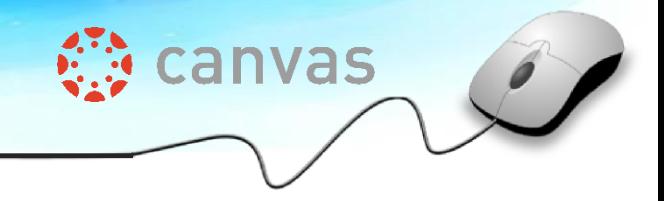

**SUNESO** 

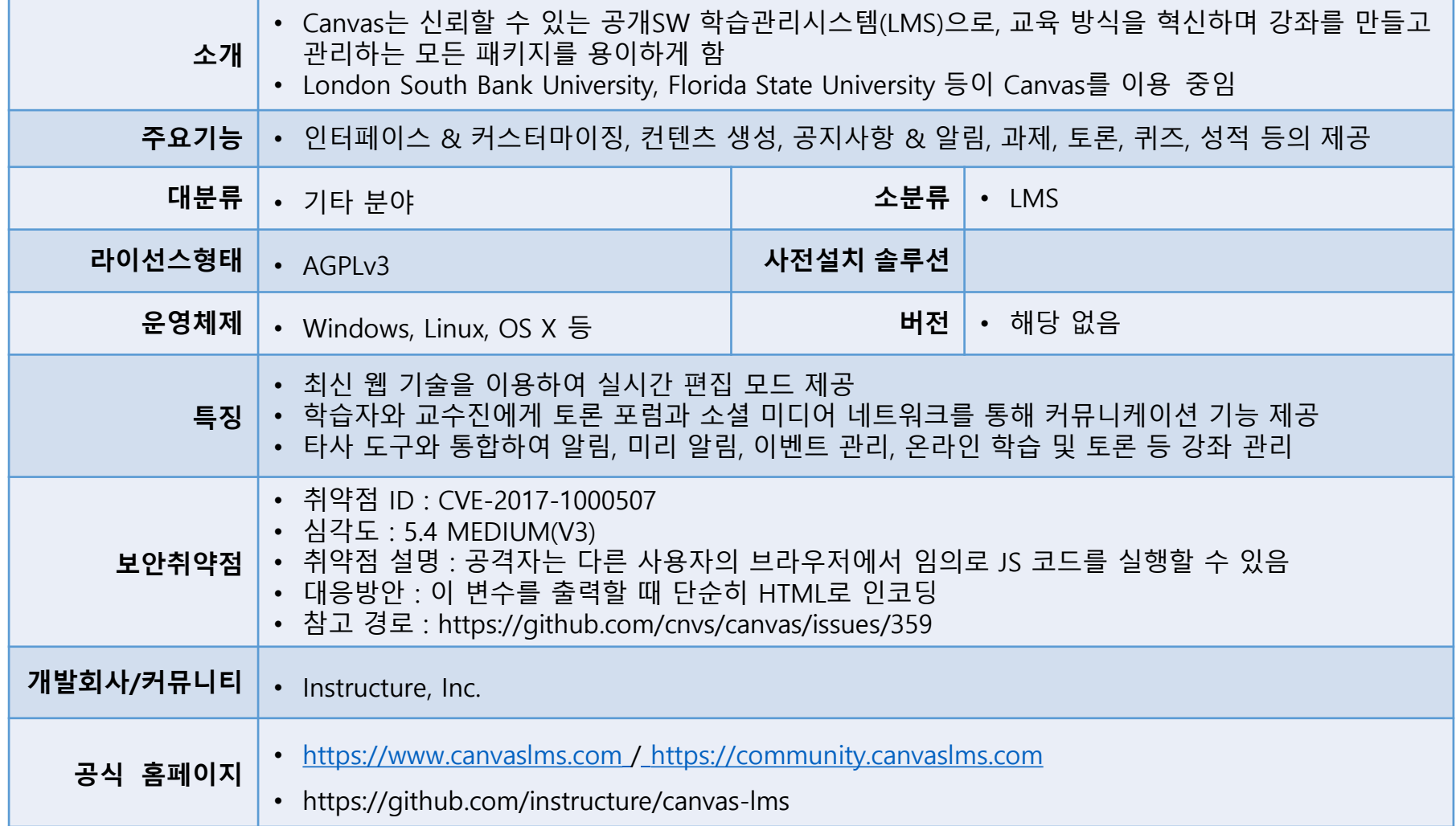

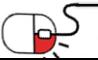

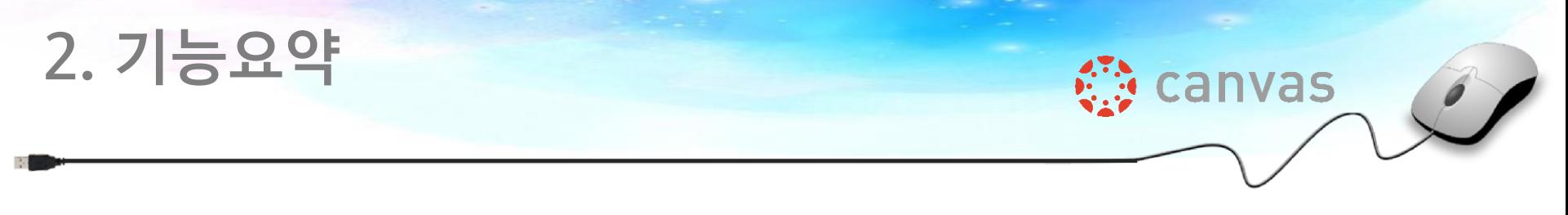

Canvas LMS의 주요 기능

Canvas LMS는 웹 베이스 플랫폼으로 온라인 교육 과정을 생성, 전달 및 분석 가능한 도구 및 사용 환경이다. 기 술적 측면에서 Canvas LMS는 Rubi on Rails로 구현된 웹 어플리케이션 프레임워크로 구성되며, HTML5 기반의 최신 웹 기술을 이용한 템플릿을 사용한다.

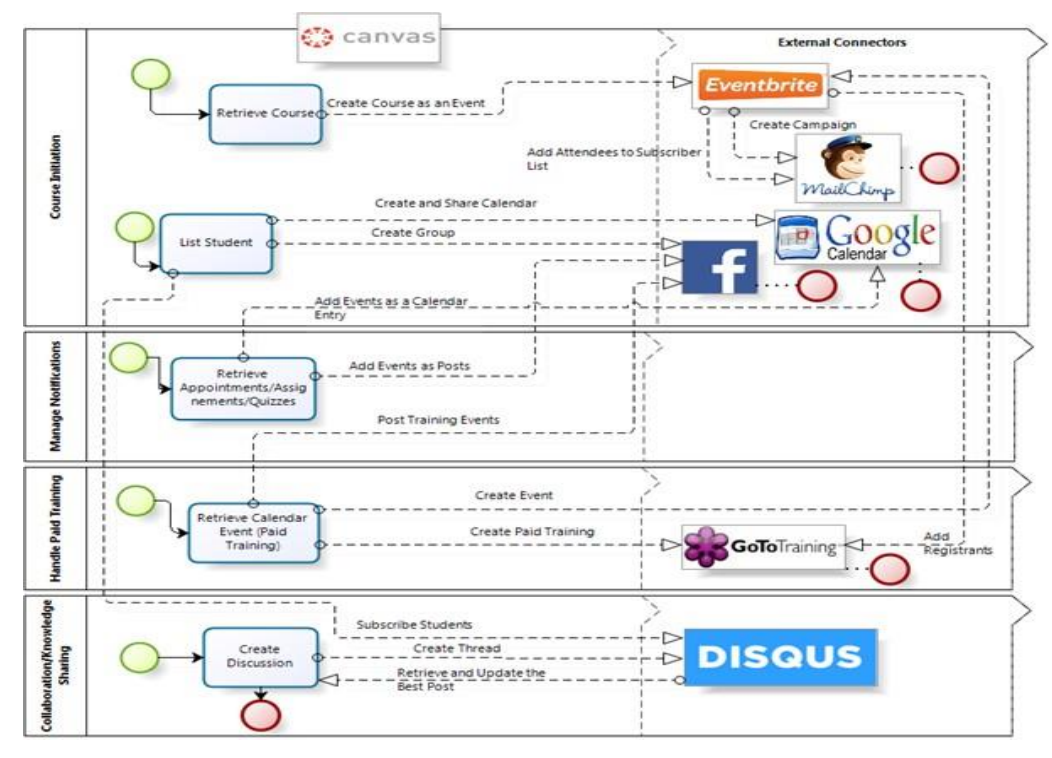

[Canvas 주요 비즈니스구성]

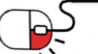

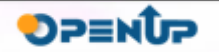

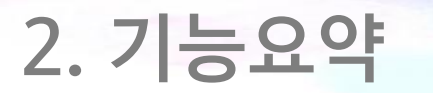

Canvas LMS의 주요 기능 요소(1/5)

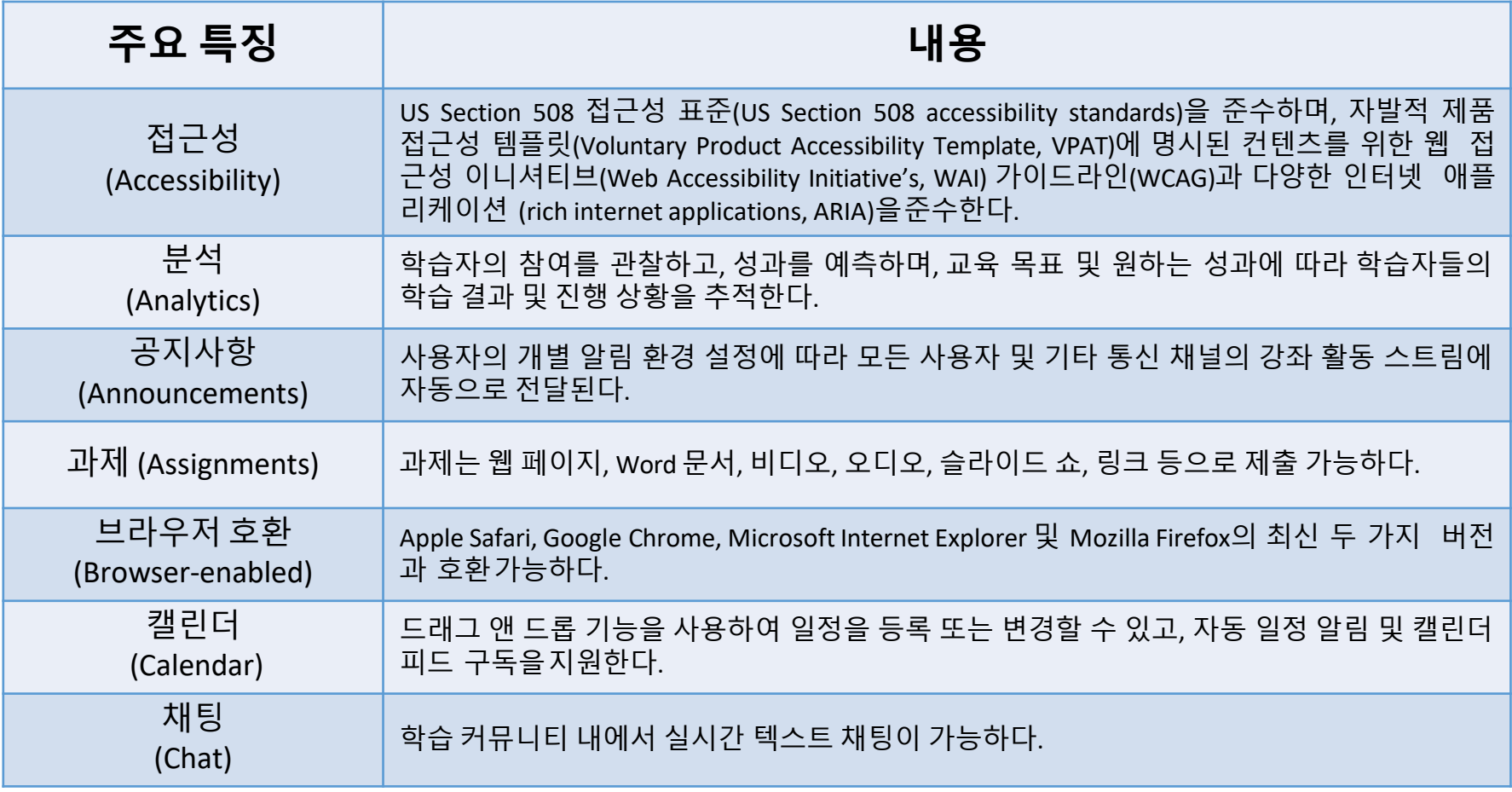

**Canvas** 

**SUNESO** 

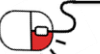

**2. 기능요약**

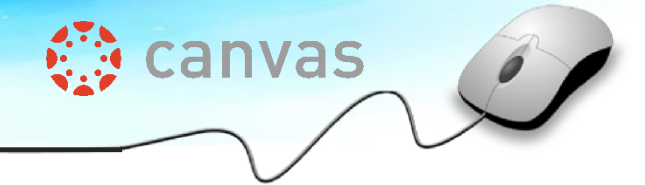

**SUNESO** 

Canvas LMS의 주요 기능 요소(2/5)

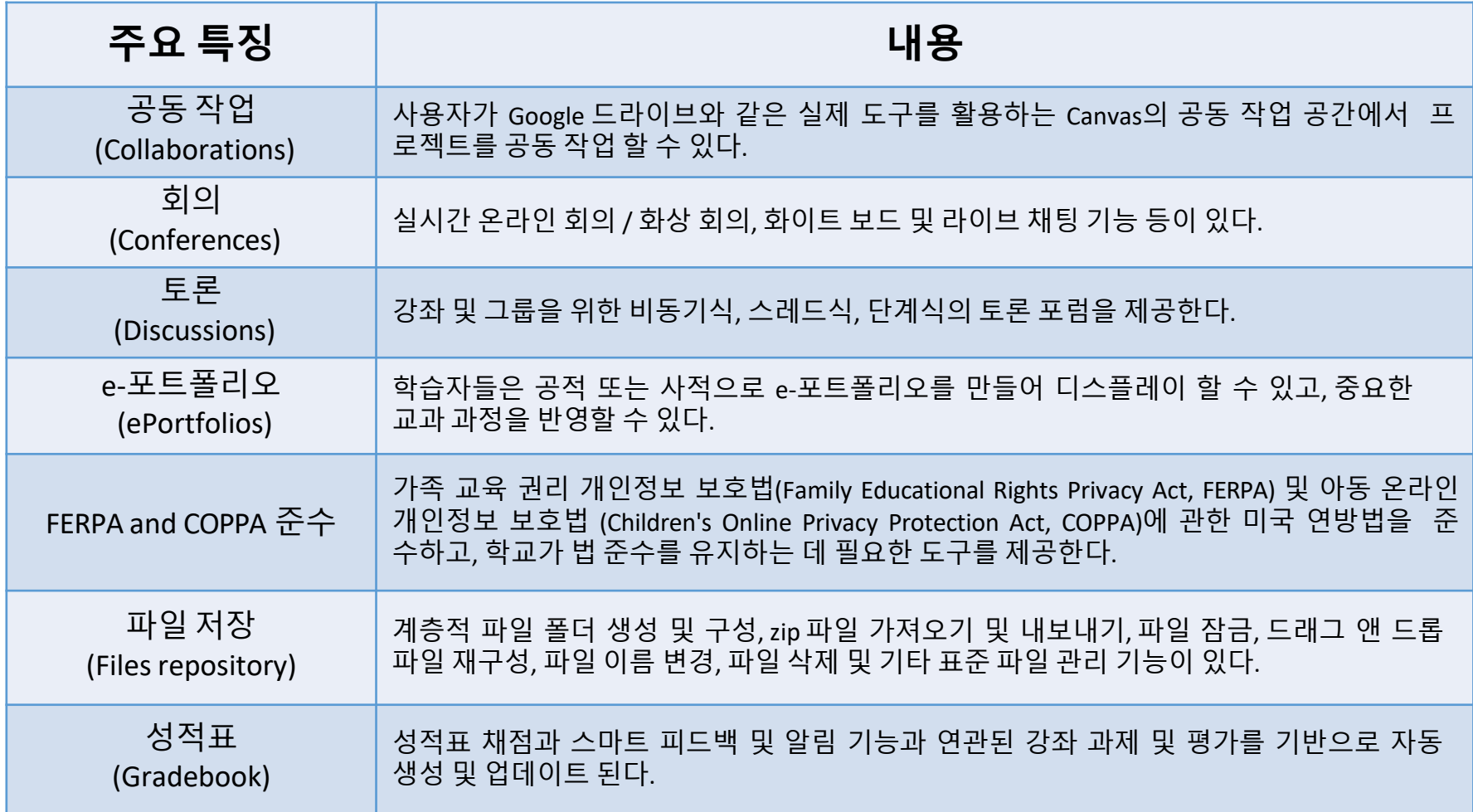

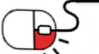

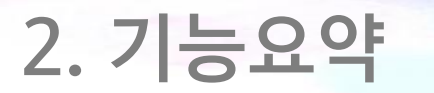

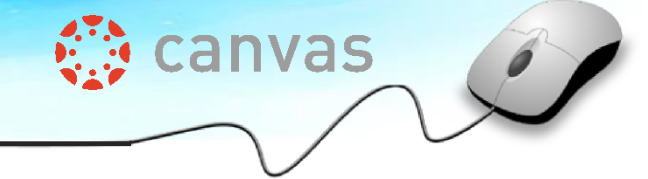

Canvas LMS의 주요 기능 요소(3/5)

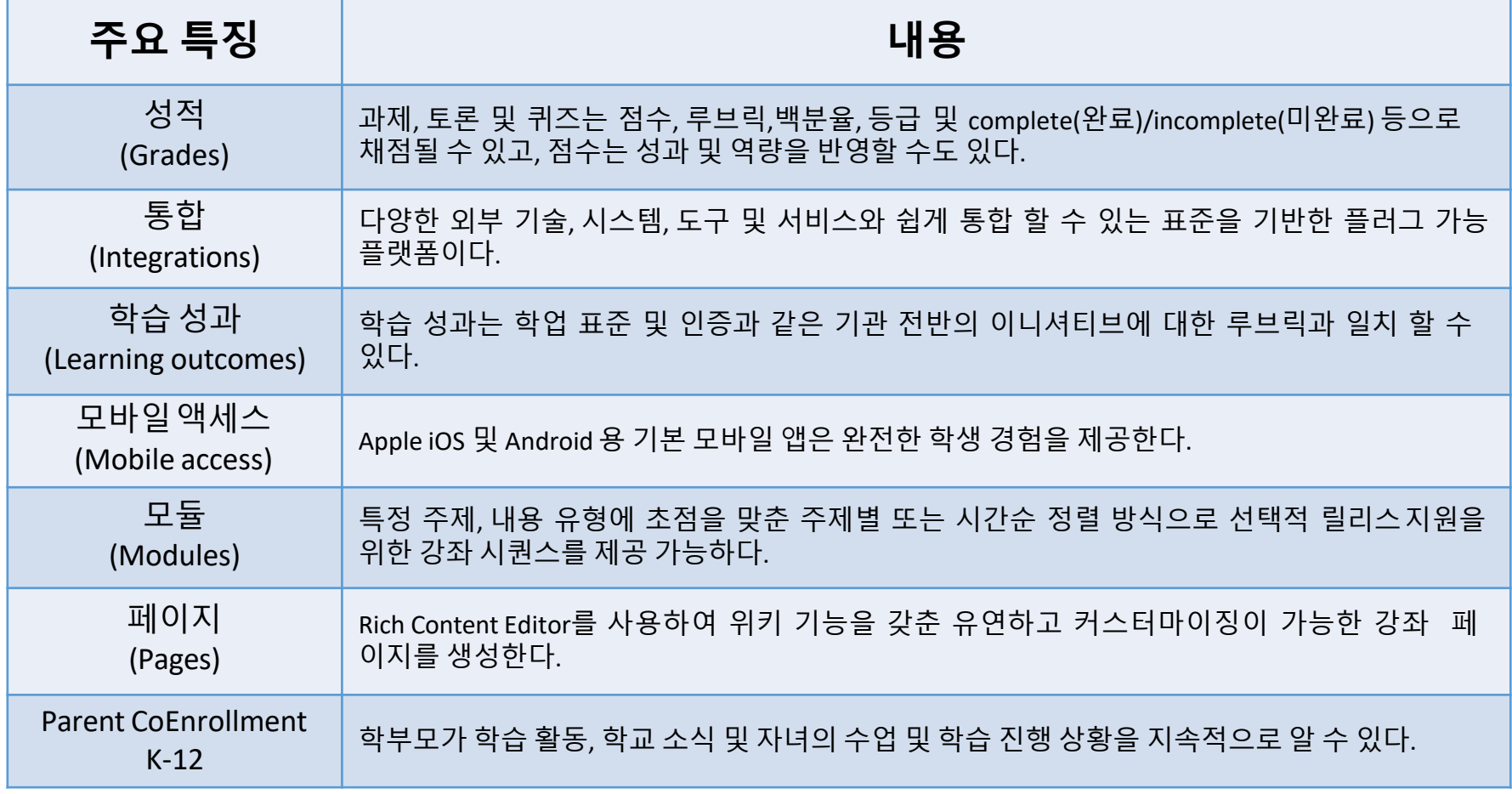

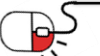

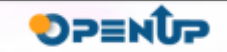

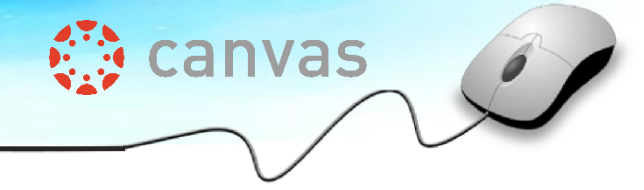

Canvas LMS의 주요 기능 요소(4/5)

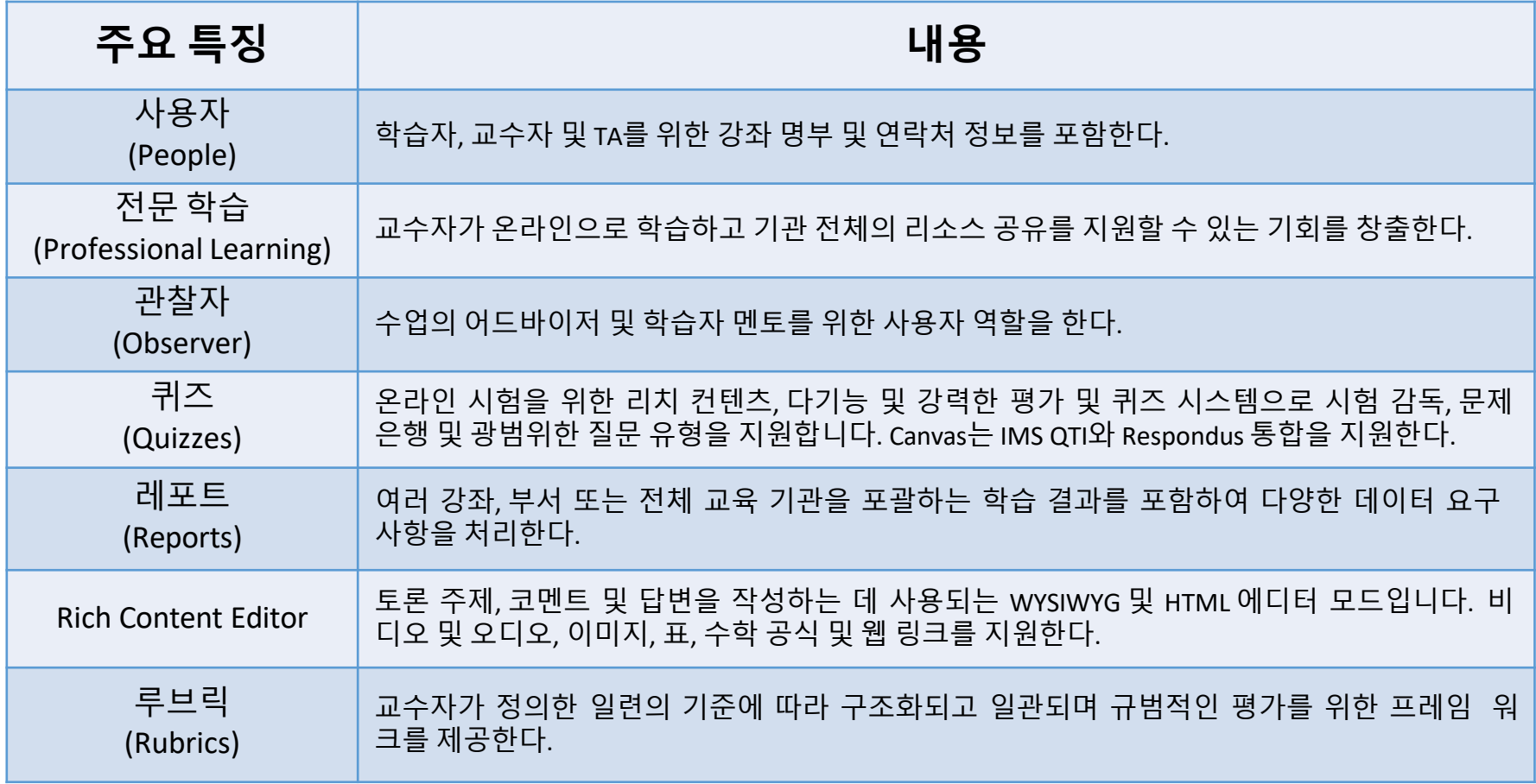

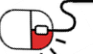

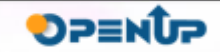

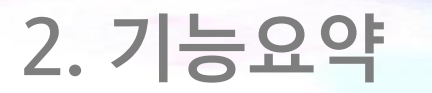

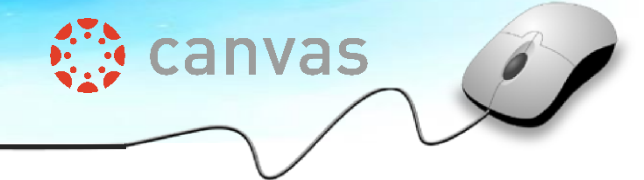

#### Canvas LMS의 주요 기능 요소(5/5)

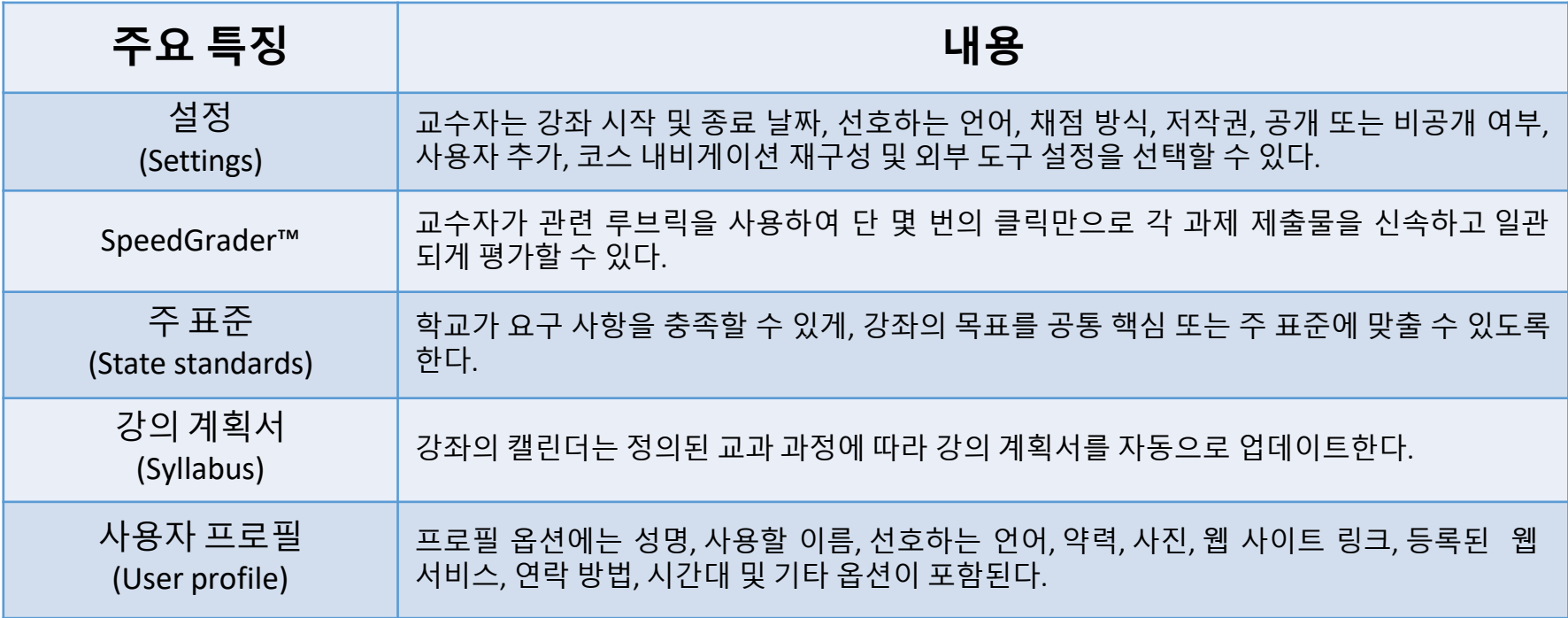

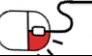

**2. 기능요약**

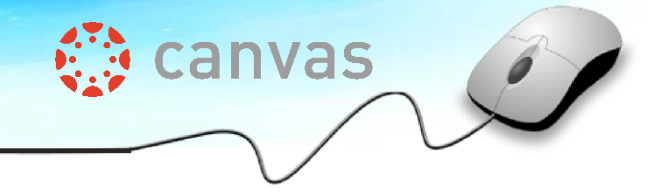

### Canvas LMS의 주요 특징

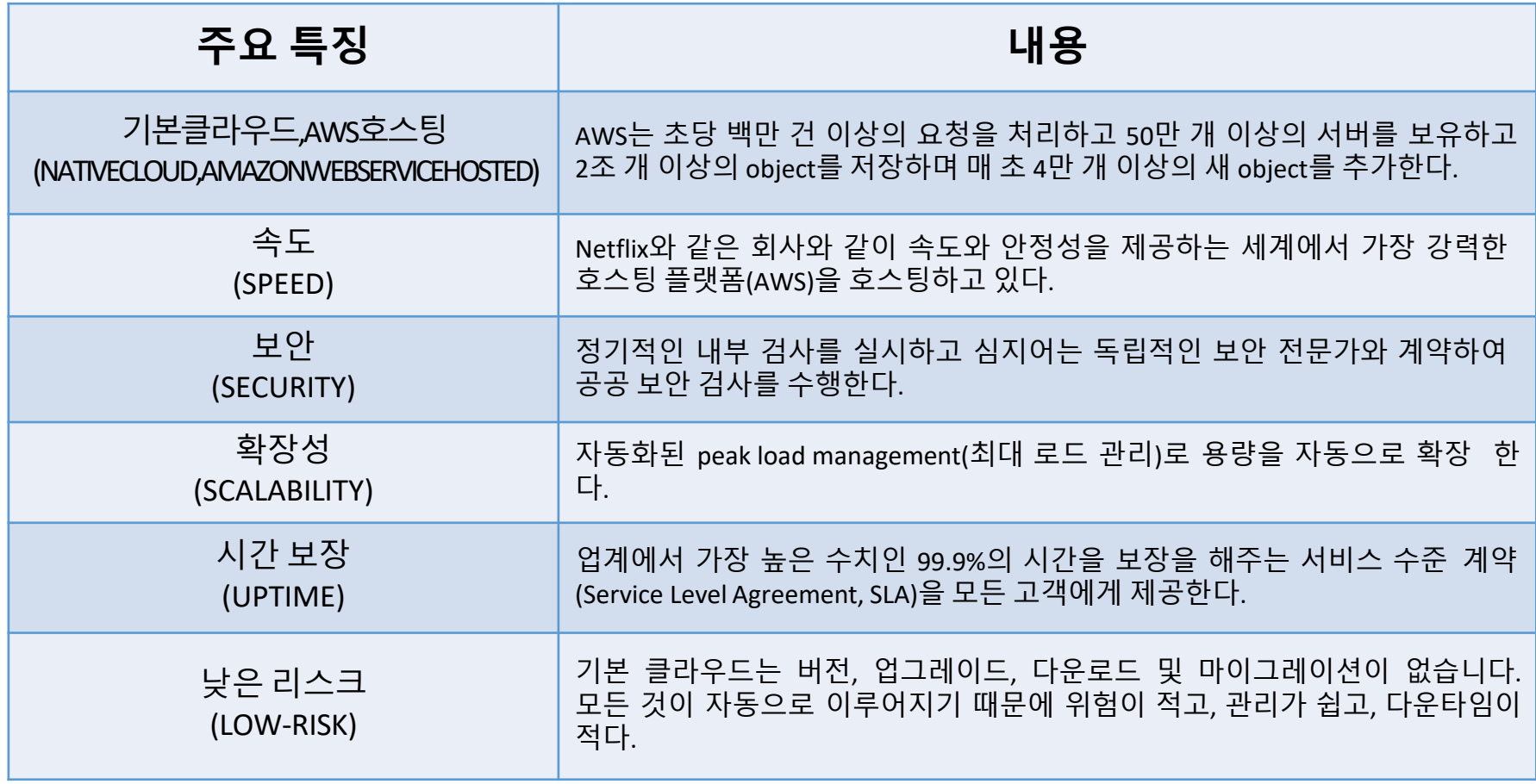

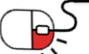

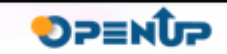

### **3. 실행환경**

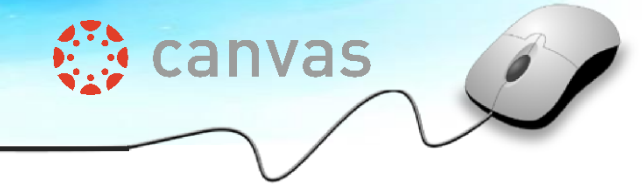

#### 주요 개발 환경

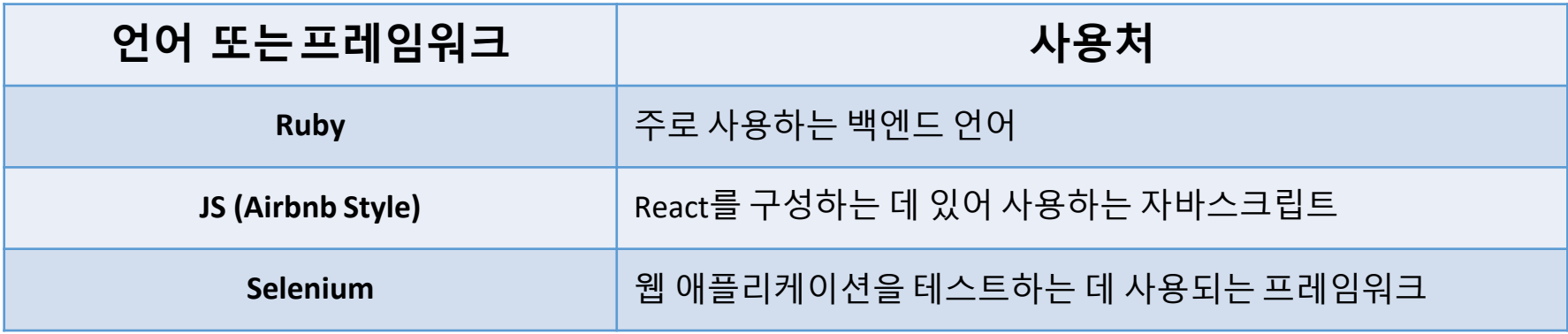

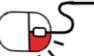

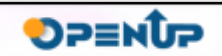

**세부 목차**

- **1. 서버 요구 사항(Prerequisites)**
- **2. 설치(Installation)**
	- **1. 선행 조건 설치(Dependency Installation)**
	- **2. 데이터베이스 설치 및 설정(Database installation and configuration)**

**We canvas** 

**SPENUP** 

- **3. 파일 설치 및 설정(Files installation and configuration)**
	- **1. 코드 받기(Getting the code)**
	- **2. 코드 설치(Code installation)**
	- **3. Apache 설정(Apache configuration)**

**4.4. 시스템 실행(Ready, set, go!)**

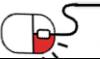

**4.1 서버 요구 사항(Prerequisites)**

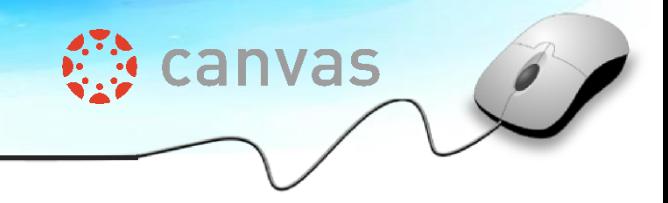

**DPENUP** 

- 사용자는 최소한 웹 사이트 구성 및 관리, 특히 Apache 또는 일반적인 Ruby on Rails 설정에 익숙해야 한다. Git, Postgres, Passenger에 대한 지식이 있으면 좋다.
- 이 튜토리얼은 Mac OS X 및 Linux와 같은 POSIX 기반 시스템을 대상으로 하며 Ubuntu 14.04 LTS를 사용하여 작성되었다. 다른 시스템을 사용하는 경우 최신 Ubuntu LTS를 실행하는 서버 또는 가상 시스템을 설정하는 것이 좋다.
- Canvas는 RAM을 선호한다. 모든 것이 하나의 서버에서 실행되는 경우, 적어도 4GB RAM 이 있는 서버를 사용하는 것이 좋다.

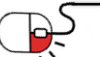

**2. 설치(Installation)(1/5)**

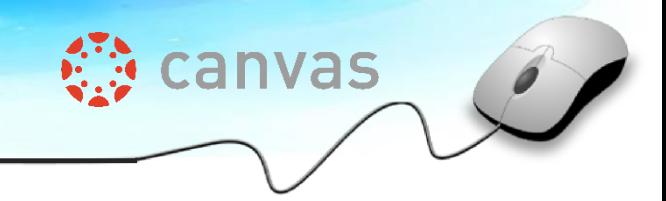

**1. 선행 조건 설치(Dependency Installation)**

Canvas는 2017-04-22 릴리스부터 Ruby 2.4.0을 필요로 한다.

#### **(1) Debian/Ubuntu**

Canvas가 필요로 하는 Ruby 라이브러리와 패키지를 설치해야 한다. Debian/Ubuntu에는 설치해야 할 패키지가 몇 가지 있다. Ubuntu를 사용하고 있다면 다음 명령을 사용하여 PPA를 추가하고 필요한 Ruby 버전을 얻어야 한다.

\$ sudo apt-get install software-properties-common \$ sudo apt-add-repository ppa:brightbox/ruby-ng \$ sudo apt-get update

Ruby 2.4 설치

\$ sudo apt-get install ruby2.4 ruby2.4-dev zlib1g-dev libxml2-dev\ libsqlite3-dev postgresql libpq-dev \ libxmlsec1-dev curl make g++

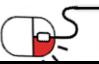

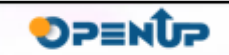

**4.2 설치(Installation)(2/5)**

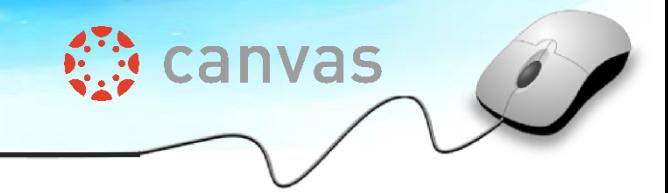

**(1) Debian/Ubuntu(계속)**

Node.js 설치

\$ curl -sL https://deb.nodesource.com/setup\_6.x | sudo -E bash – \$ sudo apt-get install nodejs

Postgres를 설치한 후, 시스템 유저 네임을 postgres superuser로 설정하려면 다음 명령을 실행하면 된다.

sudo -u postgres createuser \$USER sudo -u postgres psql -c "alter user \$USER with superuser" postgres

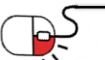

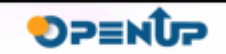

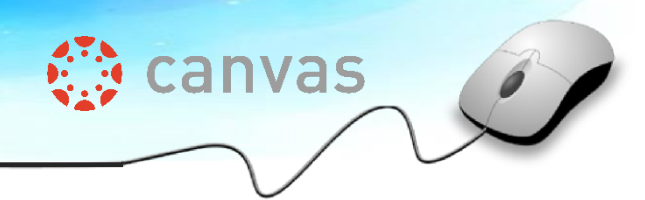

#### **(2) Mac OS X**

Mac OS X의 경우 Command Line Tools for Xcode를 설치하고 Ruby 2.1을 설치해야 한다. 다음을 실 행하여 Mac의 버전을 확인할 수 있다.

\$ ruby -v

또한 Postgres와 xmlsec 라이브러리가 설치되어 있어야 한다. 가장 쉬운 방법은 homebrew를 사용하 는 것이며, homebrew이 설치되면 다음을 실행한다.

\$ brew install postgresql nodejs xmlsec1

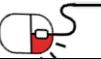

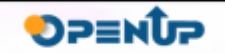

**4.2 설치(Installation)(4/5)**

**4.2.2 데이터베이스 설치 및 설정 (Database installation andconfiguration)**

#### **(1) Postgres 설치하기**

- 라이브러리 Canvas를 쓰는 Rails는 많은 데이터베이스 어댑터를 지원하지만, Postgres와 SQLite(테스 트용)를 주로 사용한다.이 튜토리얼은 생산 환경을 설정하기 위한 것이므로 Postgres를 권장한다.
- Postgres를 Canvas를 실행할 서버와 같은 서버 또는 다른 서버에서 실행할지는 중요하지 않으나 Canvas를 실행중인 서버가 Postgres 데이터베이스와 통신할 수 있는지 확인한다.
- Postgres가 아직 데이터베이스를 실행할 호스트에 없고 호스트가 Debian/Ubuntu인 경우라면 :

sysadmin@dbserver:~\$ sudo apt-get install postgresql-9.3

Mac OS X를 사용하고 Homebrew 툴을 사용한다면 http://www.millipostall postgress. All posters, and an extending posters are a 다만 Xcode가 필요하다.

**DPENUP** 

*∰* **canvas** 

• Postgres 버전 9.1 이상을 실행하고 있는지 확인한다.

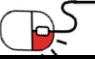

### **4.2 설치(Installation)(5/5)**

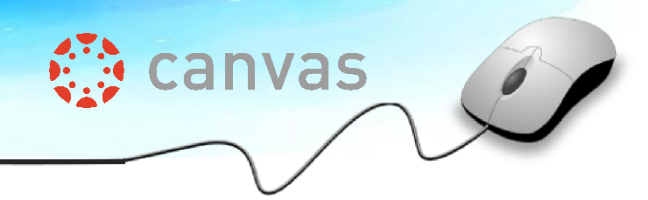

#### **(1) Postgres 설치하기(계속)**

- 다른 서버에서 Postgres 실행하기 Canvas가 실행될 서버와 다른 서버에서 Postgres를 실행하는 경우, Postgres가 외부 클라이언트의 연결을 수신하는지 확인하기 위해 Postgress 에 와 Postgress 를 편집한다.

#### **(2) Postgres 설정하기**

Postgres 안의 Canvas 사용자를 설정하려면, Canvas가 Postgres와 다른 서버에서 실행중인 경우 다음 명령 에서 Canvas가 실행중인 서버의 호스트 이름으로 localhost를 변경한다.

# createuser will prompt you for a password for database user sysadmin @dbserver:~\$ sudo -u postgres createuser canvas --no-createdb \ --no-superuser --no-createrole --pwprompt sysadmin@dbserver:~\$ sudo -u postgres createdb canvas production --owner=canvas

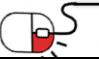

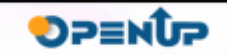

**3. 파일 설치 및 설정(Files installation and configuration)(1/9)**

**1. 코드 받기 (Getting the code)**

Debian/Ubuntu에 Git을 설치할 수 있다. :

sysadmin@appserver:~\$ sudo apt-get install git-core

시스템에 Git의 카피본이 설치되면 다음과 같이 repo에서 코드를 체크아웃 하는 것만큼 간단히 Canvas의 최신 소스를 가져올 수 있다. :

sysadmin@appserver:~\$ git clone https://github.com/instructure/canvas-lms.git canvas sysadmin@appserver:~\$ cd canvas sysadmin@appserver:~/canvas\$ git branch --set-upstream-to origin/stable

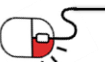

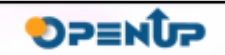

**4.3 파일 설치 및 설정(Files installation and configuration)(2/9)**

**4.3.2 코드 설치 (Code installation)**

Canvas 코드를 실행할 위치에 넣어야 한다. 유닉스 컴퓨터에서 다음을 선택한다.

/var/canvas

컨텐츠를 Canvas 디렉토리(app, config, db, doc, public 등) 중 Tarball이나 Checkout을 선택하여 해당 디렉토리로 이동한다. 컨텐츠가 선택한 새로운 디렉토리 안에 존재하게 된다.

/var /canvas (또는 선택한 디렉토리)는 Rails 애플리케이션 루트로 언급된다.

sysadmin@appserver:~\$ sudo mkdir -p /var/canvas sysadmin@appserver:~\$ sudo chown -R sysadmin /var/canvas sysadmin@appserver:~\$ cd canvas sysadmin@appserver:~/ca nvas\$ ls app db Gemfile log Rakefile spec tmp config doc lib public script test vendor sysadmin@appserver:~/canvas\$ sudo cp -av . /var/canvas sysadmin@appserver:~/canvas\$ cd /var/canvas sysadmin @appserver:/var/canvas\$ ls app db Gemfile log Rakefile spec tmp config doc lib public script test vendor sysadmin@appserver:/var/canvas\$

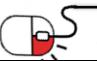

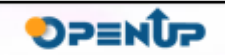

**4.3 파일 설치 및 설정(Files installation and configuration)(3/9)**

#### **4.3.3 Apache 설정 (Apache configuration)**

**(1) 설치**

웹 서버 설정이 필요하다. Canvas 컨텐츠를 제공하기 위해서는 Apache와 Passenger를 사용해야 한다. 진행하기 전에 기대하는 파키지를 포함하는 Phusion Passenger APT 레지터리를 추가해야 한다.레지 터리를 설치한 후에는 Apache 및 Passenger 패키지를 설치해야 한다. Debian/Ubuntu를 사용하고 있다 면 다음과 같이 입력한다.

sysadmin@appserver:/var/canvas\$ sudo apt-get install passenger libapache2-mod-passenger apache2

mod\_rewrite를 사용한다.

sysadmin@appserver:/var/canvas\$ sudo a2enmod rewrite

Mac OS X에서는 다음과 같이 간단한 방법을 사용한다.

sysadmin@appserver:/var/canvas\$ brew install passenger

Apache와 Passenger가 설치되면 Apache, Passenger 및 Rails 애플리케이션을 설정한다.

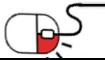

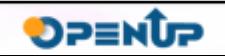

**4.3 파일 설치 및 설정(Files installation and configuration)(4/9)**

#### **(2) Apache로 Passenger 설정하기**

먼저, Passenger가 Apache 설정이 가능한지 확인한다.. Debian/Ubuntu에서 *libapache2-mod-passenger* 패키지는 *assenger.conf* 및 *passenger.load*라는 /etc/apache2/mods-enabled/의 심볼릭 링크를 사용해야 한다. 작동하지 않거나 작동이 중지된 경우 다음을 실행한다.

sysadmin@appserver:/var/canvas\$ sudo a2enmod passenger

#### 다른 설정에서 Apache 설정에 다음을 추가하고 필요하다면 경로를 적절한 값으로 변경한다.

LoadModule passenger\_module /usr/lib/apache2/modules/mod\_passenger.so PassengerRoot /usr PassengerRuby /usr/bin/ruby

권한 문제로 인해 애플리케이션을 시작하는 데 문제가 있으면 다음을 passenger.conf, 사이트 구성 파일 또는 httpd.conf에 추가해야 할 수도 있다.

PassengerDefaultUser canvasuser

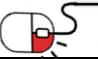

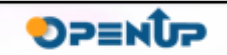

**4.3 파일 설치 및 설정(Files installation and configuration)(5/9)**

#### **(3) Apache로 SSL 설정하기**

다음으로 Apache 설정이 SSL을 지원하는지 확인해야 한다. Debian/Ubuntu는 기본적으로 SSL 모듈이 활성화된 상태에서는 Apache를 제공하지 않으므로 이를 사용하려면 적절한 심볼릭 링크를 만들어야 한 다.

sysadmin@appserver:/var/canvas\$ sudo a2enmod ssl

#### 다른 시스템에서는 다음과 같이 설정한다.

LoadModule ssl\_module /usr/lib/apache2/modules/mod\_ssl.so SSLRandomSeed startup builtin SSLRandomSeed startup file:/dev/urandom 512 SSLRandomSeed connect builtin SSLRandomSee d connect file:/dev/urandom 512 SSLSessionCache shmcb:/var/run/apache2/ssl\_scache(512000) SSLSessionCacheTimeout 300 SSLMutex file:/var/run/apache2/ssl\_mutex SSLCipherSuite HIGH:MEDIUM:!ADH SSLPr otocol all -SSLv2

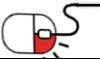

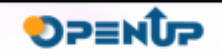

**4.3 파일 설치 및 설정(Files installation and configuration)(6/9)**

#### **(4) Apache로 Canvas 설정하기**

이제 Rails 애플리케이션에 대해 Passenger에게 알려줘야 한다. 먼저 실행하고 싶지 않은 Apache Virtu alHosts를 비활성화 한다. Debian/Ubuntu에서는 원하지 않는 */etc/apache2/sites-enabled* 하위 디 렉 토리의 심볼릭 링크를 간단히 연결 해제 할 수 있다. 다른 설정에서는 원하지 않는 VirtualHosts를 제 거하거나 주석으로 처리할 수 있다.

**¢e** canvas

**DPENUP** 

sysadmin@appserver:/var/canvas\$ sudo unlink /etc/apache2/sites-enabled/000-default.conf

다음으로 애플리케이션을 위한 VirtualHost를 만들어야 한다. Debian/Ubuntu에서는 /etc/apache2/sitesavailable/canvas라는 새로운 파일을 만들어야 한다. 다른 설정에서는 VirtualHosts 정의를 어디에 두는 지 찾아본다. 이 파일은 다음과 같이 열 수 있다

sysadmin@appserver:/etc/apache2/sites-enabled\$ sudo nano /etc/apache2/sites-available/canvas.conf

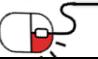

**4.3 파일 설치 및 설정(Files installation and configuration)(7/9)**

#### **(4) Apache로 Canvas 설정하기(계속)**

새 파일 또는 새 지점에 다음 snippet을 위치한다.

<VirtualHost \*:80> ServerName canvas.example.com Serv erAlias files.canvas.example.com Serve rAdmin [youremail@example.com](mailto:youremail@example.com) Doc umentRoot /var/canvas/public Rewrite EngineOn RewriteCond %{HTTP:X-Forwarded-Proto} !=https RewriteC ond %{REQUEST\_URI} !^/health\_check\_RewriteRule (.\*) http s://%{HTTP\_HOST}%{REQUEST\_URI} [L] ErrorLog /var/log/ap ache2/canvas\_errors.log LogLevel warn CustomLog /var/log/apache2/canvas\_access.log combined SetEnv RAILS\_ENV production <Directory /var/canvas/public> Allow from all Options –MultiViews </Directory> </VirtualHost> <VirtualHost \*:443> ServerName canvas.example.com Serv erAlias files.canvas.example.com Serve rAdmin [youremail@example.com](mailto:youremail@example.com) Doc umentRoot/var/canvas/public ErrorLog /var/log/apache2/canvas\_errors.log LogLevel warn CustomLog /var/log/apache2/canvas\_ssl\_access.log combined SSLEngine on BrowserMatch "MSIE [2-6]" nokeepalive ssl-unclean-shutdown downgrade-1.0 force-response-1.0 BrowserMatch "MSIE [17-9]" ssl-unclean-shutdown # the following ssl certificate files are generated for you from the ssl-cert package. SSLCertificateFile /etc/ssl/certs/ssl-cert-snakeoil.pem SSL CertificateKeyFile /etc/ssl/private/ssl-cert-snakeoil.key Set Env RAILS\_ENV production <Directory /var/canvas/public> Allow from all Options –MultiViews </Directory> </VirtualHost>

**We canvas** 

**DPENUP** 

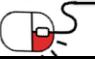

**4.3 파일 설치 및 설정(Files installation and configuration)(8/9)**

#### **(4) Apache로 Canvas 설정하기(계속)**

서 변경되어 다음이 필요하다.

Apache 2.4 사용자는 2.4 0 Table 2.4에 대의 allow/options 설정이 Apache 2.4에

**We canvas** 

<Directory /var/canvas/public> Options All AllowOverride All Require all granted </Directory>

#### 마지막으로 /etc/apache2/sites-available에 자체 파일을 만든 경우 이를 활성화 된 사이트로 만든다.

sysadmin@appserver:/etc/apache2/sites-enabled\$ sudo a2ensite canvas

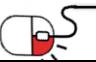

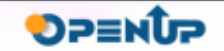

**4.3 파일 설치 및 설정(Files installation and configuration)(9/9)**

**(5) 파일 다운로드 최적화하기**

S3가 아닌 업로드 된 파일을 로컬에 저장하는 경우, X-Sendfile 헤더(nginx의 X-Accel-Redirect)를 사용 하여 파일 다운로드를 최적화 할 수 있다. 먼저 Apache에 mod\_xsendfile이 설치되어 있고 활성화되어 있는지 확인한다.

**We canvas** 

**DPENUP** 

config/environments/production.rb 에서 필수적인 config.action dispatch.x\_sendfile\_header 행을 찾을 수 있지만 주석 처리된다. config/environments/production-local.rb 파일을 만들고 해당 파일에 주석 처리되지 않은 행을 추가하여 나중에 충돌이 발생하지 않도록 하는 것이 좋다.

Canvas 가상 호스트 /etc/apache2/sites-available/canvas에 다음 두 가지 명령을 추가한다.

XSendFile On XSendFilePa th /var/canvas

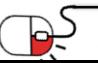

**4.4 시스템 실행(Ready, set, go!)**

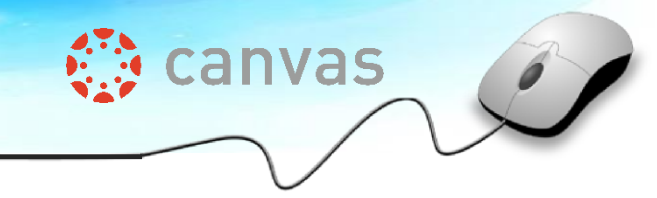

Apache를 다시 시작하고( sudo /etc/init.de/inited/initials/inited/information // apache를 ), 브라우저에서 새 Canvas 설치를

선택한다. 데이터베이스 구성 중에 설정해둔 관리자 자격으로 로그인하면 Canvas를 사용할 수 있다.

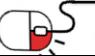

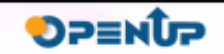

### **5. 기능소개**

**세부 목차**

- **1. 강좌(Course) 구성하기**
- **2. 과제(Assignment)**
- **3. 퀴즈 (Quiz)**
- **4. 콘텐츠 페이지(Content Page)**
- **5. 토론(Discussion)**
- **6. 외부 URL(External URL)**
- **7. 파일(File)**

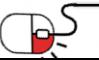

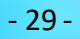

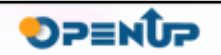

**Canvas** 

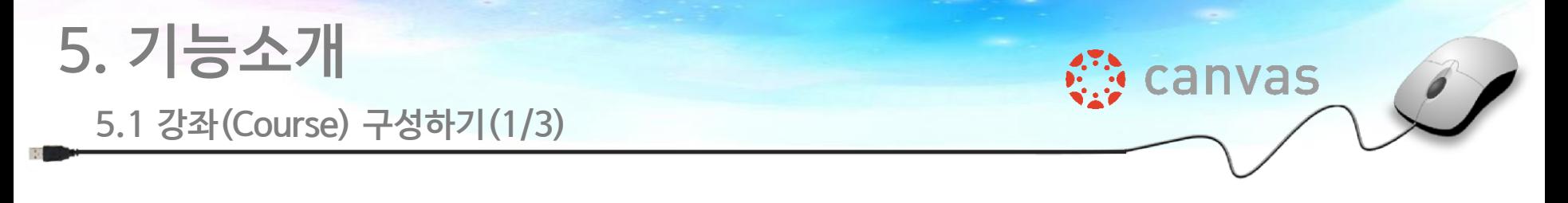

Canvas의 주요 기능(Assignment, Quiz, Content Page, Discussion, External URL, File 등)을 활용하여 강좌(Course)를 구성할 수 있다.

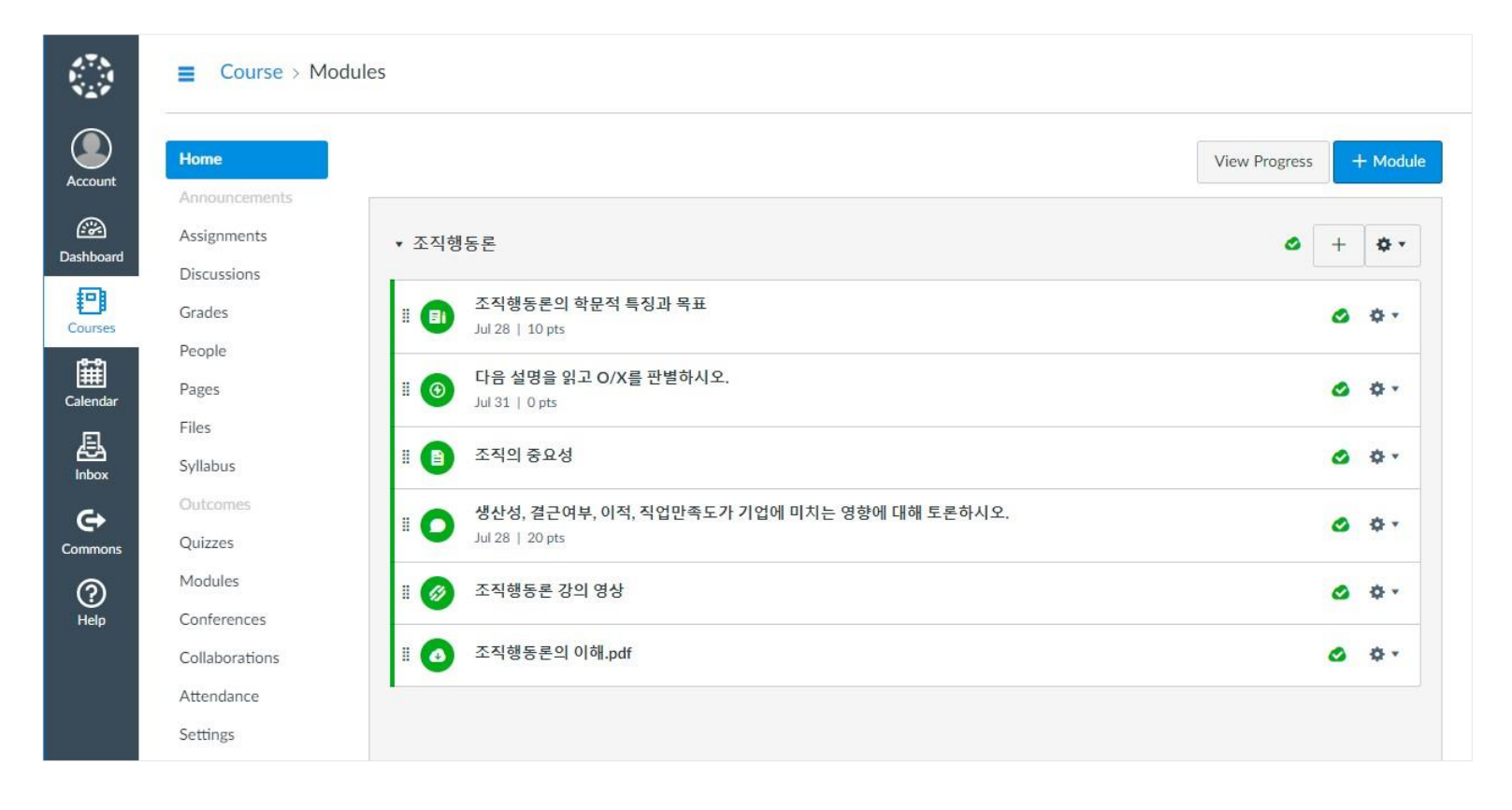

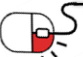

**SPENUP** 

### **5. 기능소개**

**5.1 강좌(Course) 구성하기(2/3)**

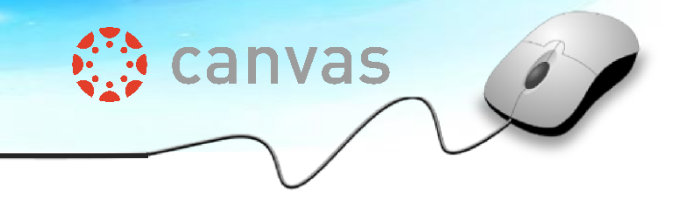

#### 먼저, 하나의 학습 주제로 모듈(Module)을 생성한다.

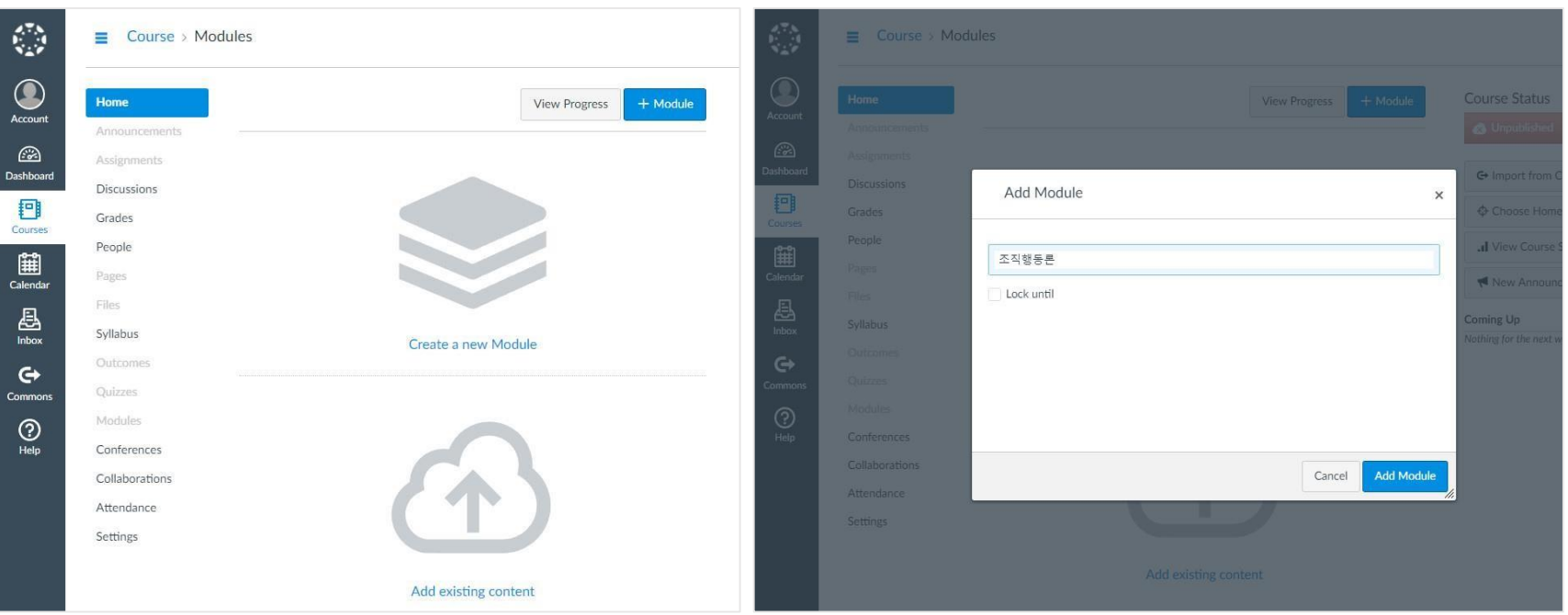

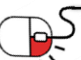

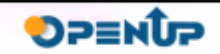

### **5. 기능소개**

**5.1 강좌(Course) 구성하기(3/3)**

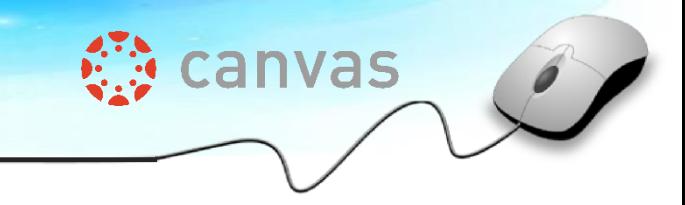

모듈(Module) 생성이 완료되면 다양한 학습 콘텐츠 타입을 추가할 수 있다.

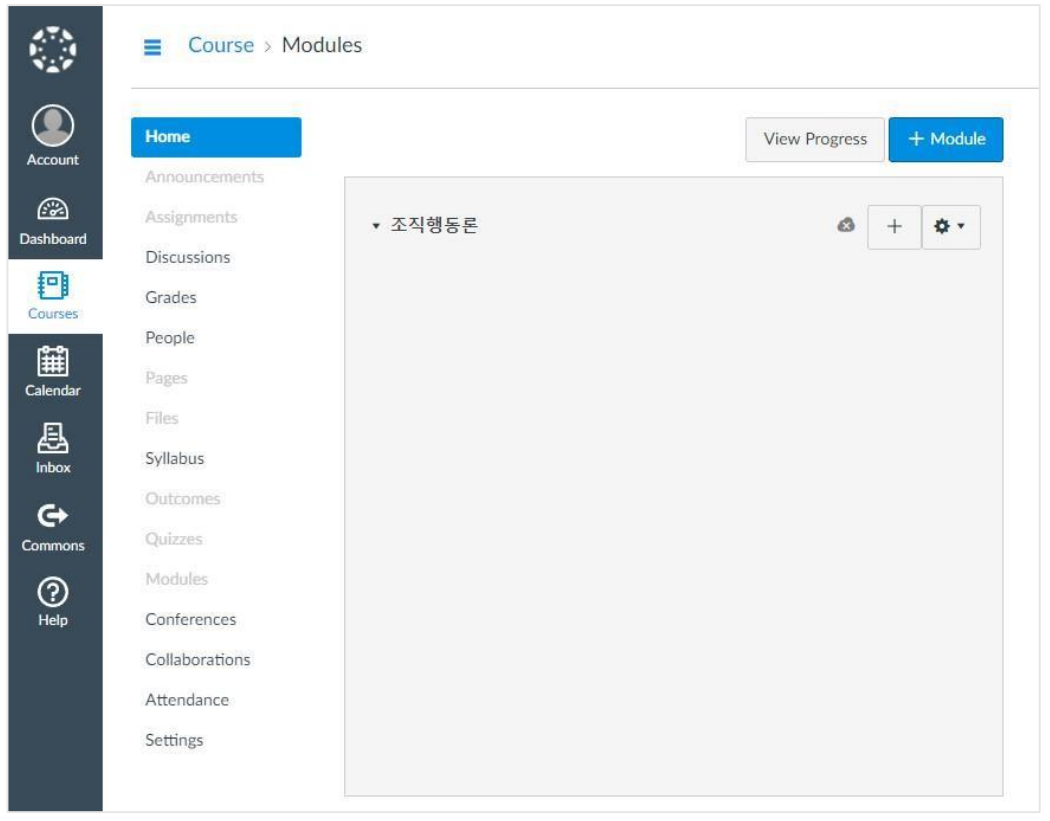

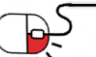

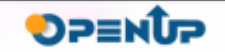

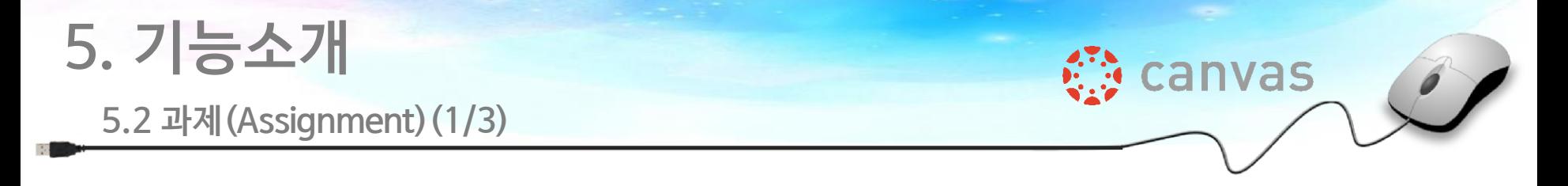

콘텐츠 타입 중 [Assignment]를 선택한 후 제목을 입력하여 과제(Assignment) 콘텐츠를 생성한다.

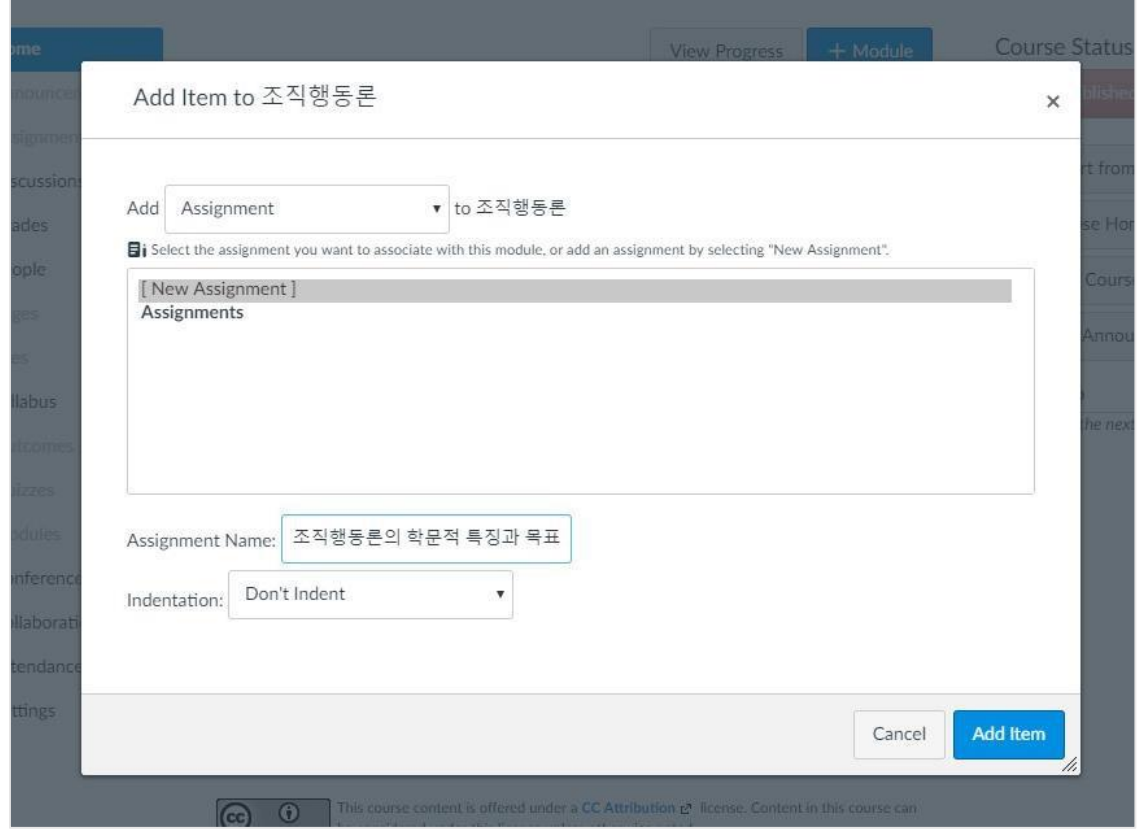

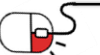

**SPENUP** 

### **5. 기능소개**

### **5.2 과제(Assignment)(2/3)**

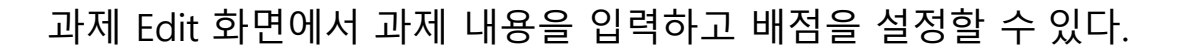

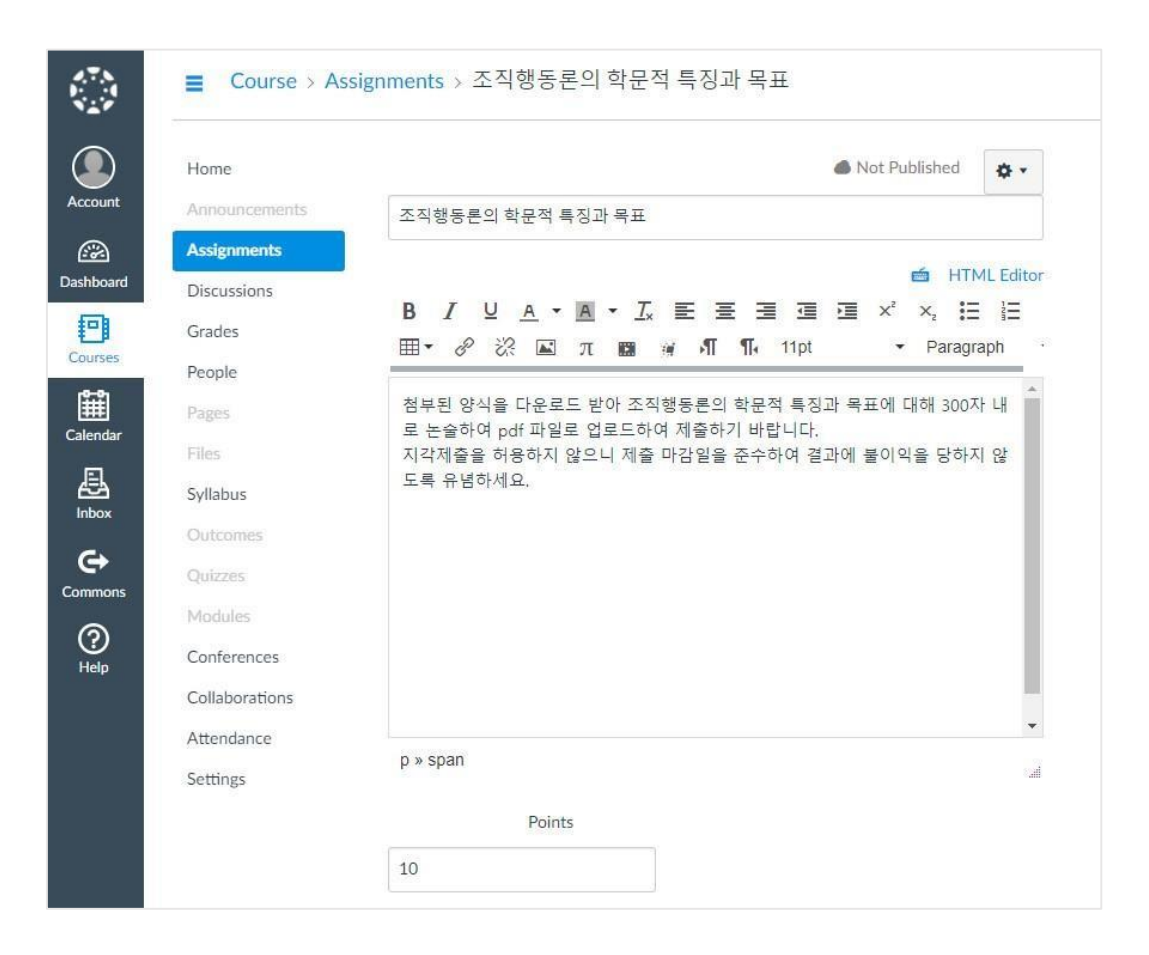

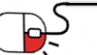

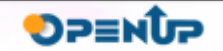

**Canvas** 

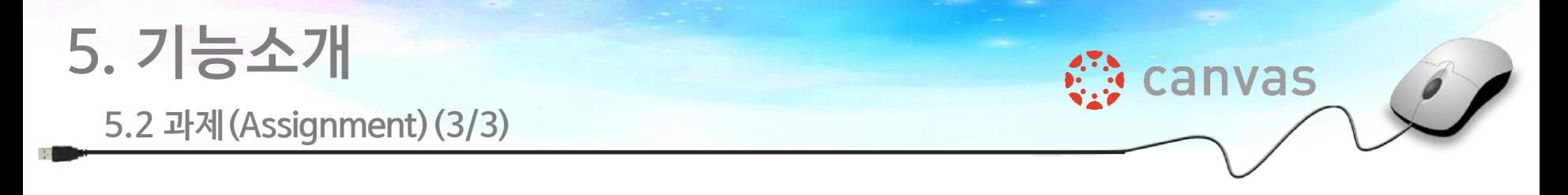

과제 제출 방법을 No Submission, Online, On Paper 등으로 선택 가능하고 그룹 과제 허용 여부, 과제 제출 기간 등 콘텐츠 정보를 설정할 수 있다.

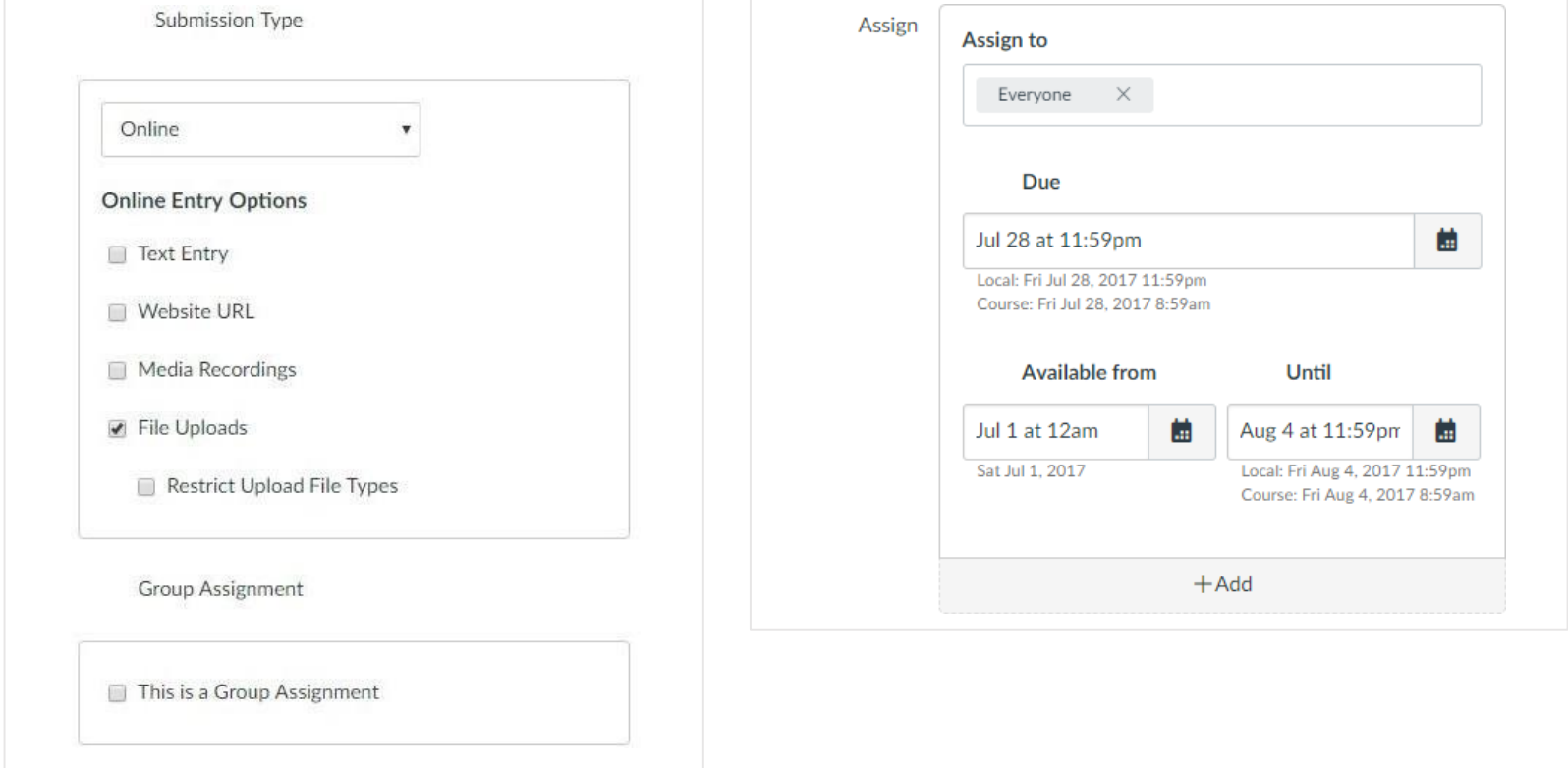

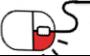

**OPENUP** 

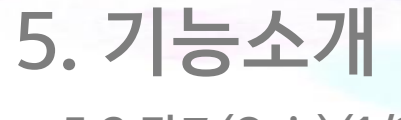

**5.3 퀴즈(Quiz)(1/3)**

콘텐츠 타입 중 [Quiz]를 선택한 후 제목을 입력하여 퀴즈(Quiz) 콘텐츠를 생성한다.

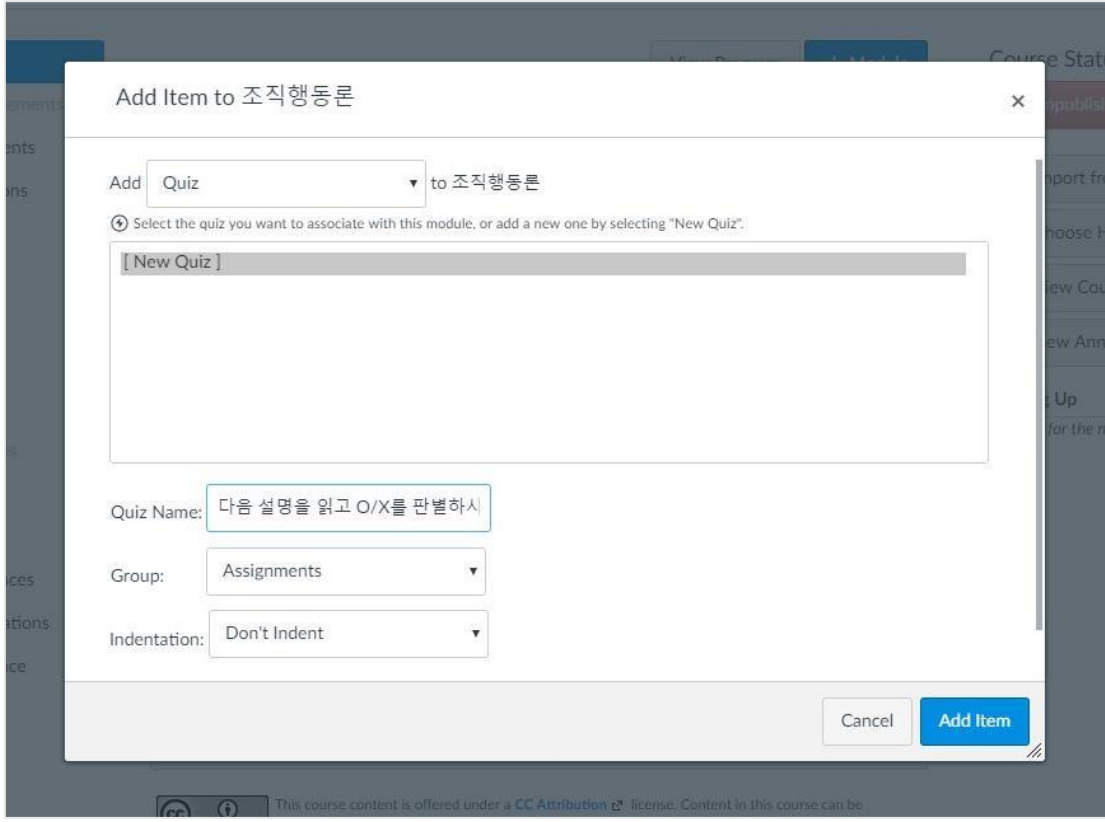

**蕊 canvas** 

**OPENUP** 

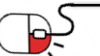
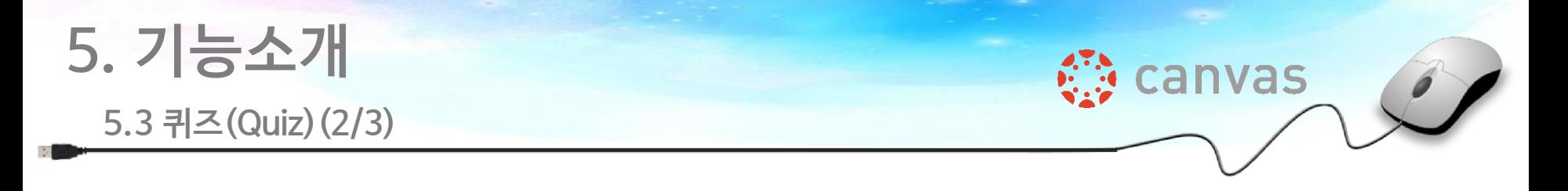

퀴즈 Edit 화면에서 퀴즈 내용을 입력하고 Practice Quiz, Graded Quiz 등의 퀴즈 타입을 선택할 수 있다.

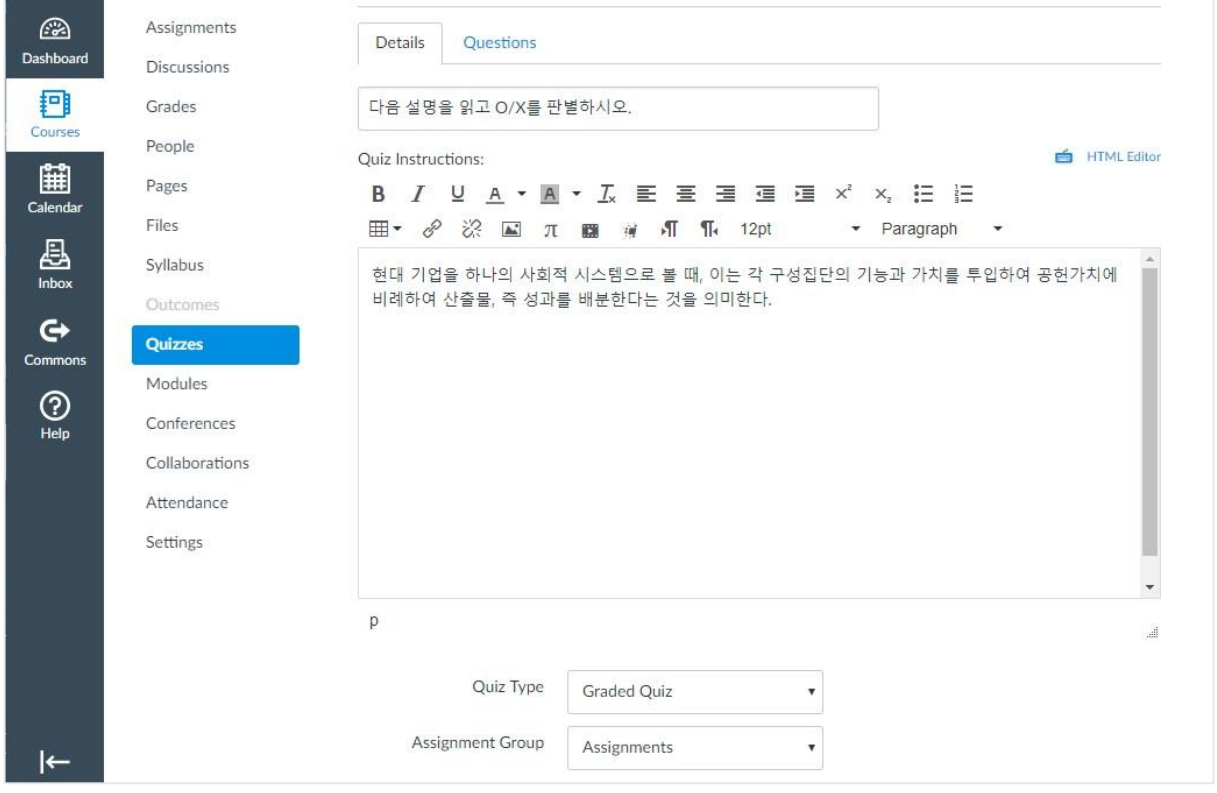

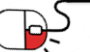

**SPENUP** 

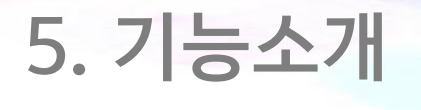

#### **5.3 퀴즈(Quiz)(3/3)**

#### 시간 제한, 풀이 가능 횟수, 피드백 여부, 제출 권한 및 기간 등 콘텐츠 정보를 설정할 수 있다.

**意canvas** 

**OPENUP** 

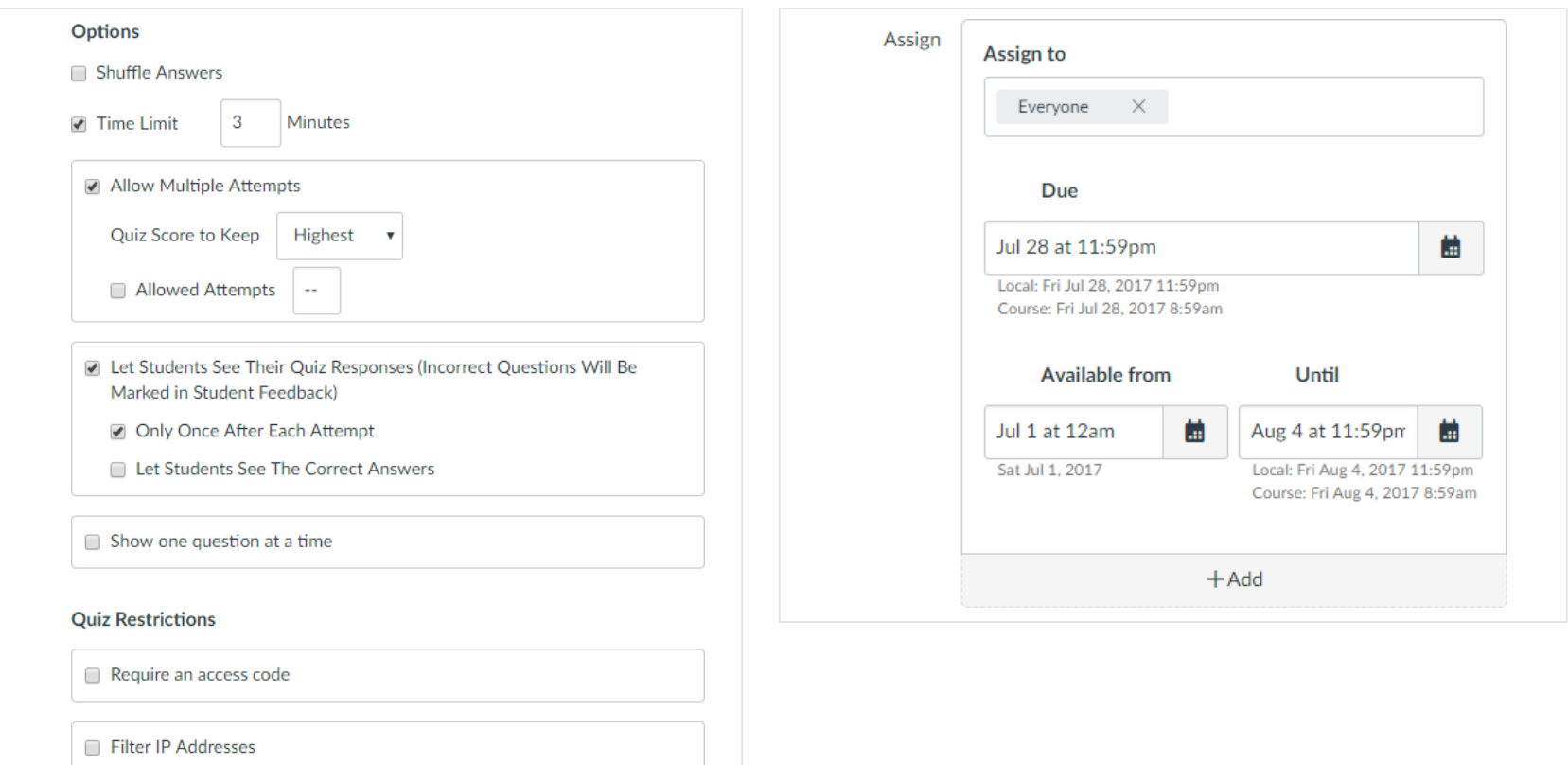

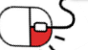

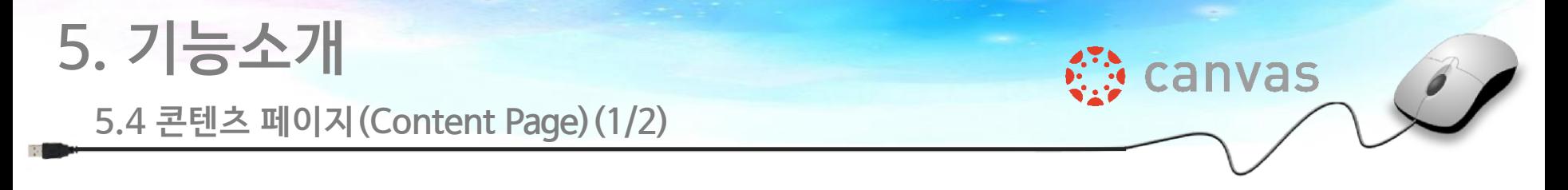

콘텐츠 타입 중 [Content Page]를 선택한 후 제목을 입력하여 콘텐츠 페이지(Content Page)를 생성한다.

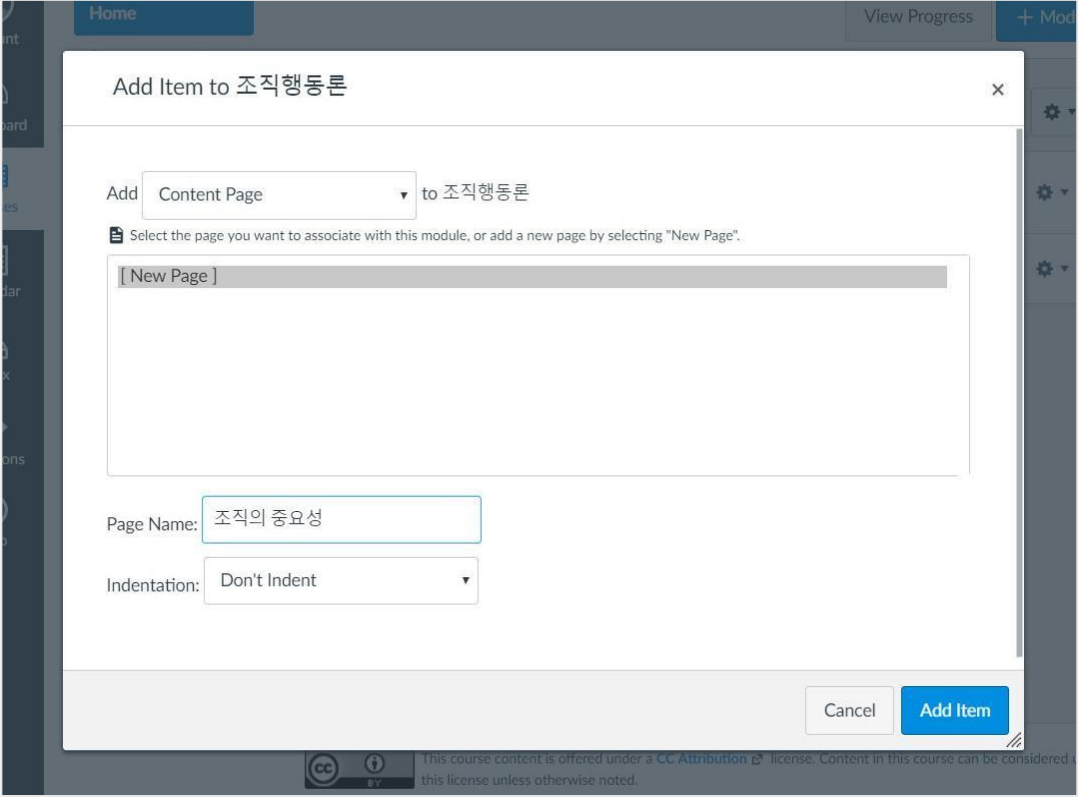

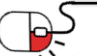

**SUNESO** 

**5. 기능소개**

#### **5.4 콘텐츠 페이지(Content Page)(2/2)**

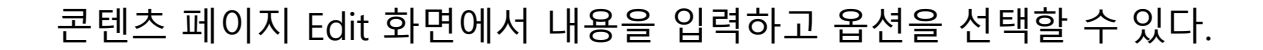

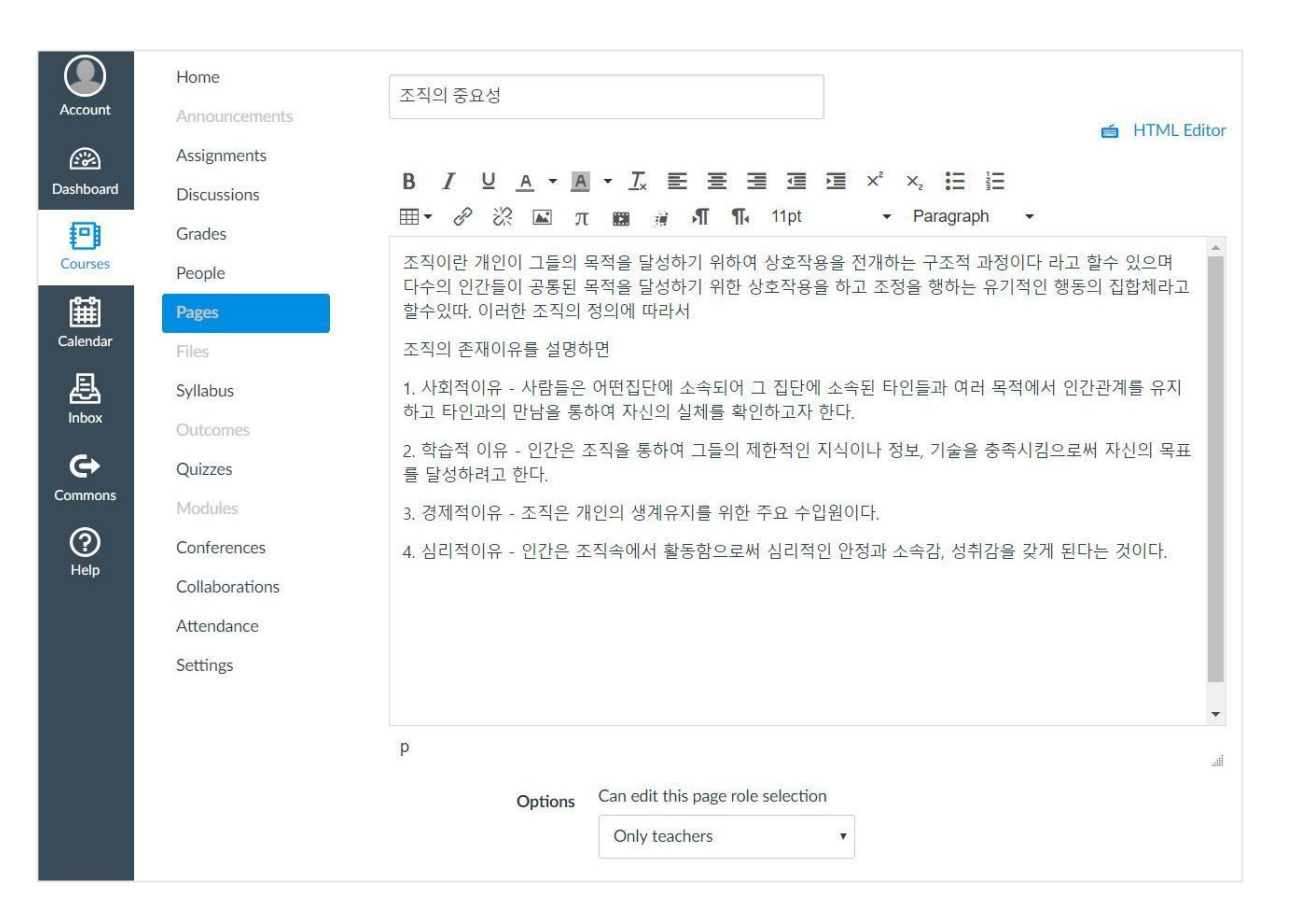

**∜e** canvas

**OPENUP** 

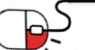

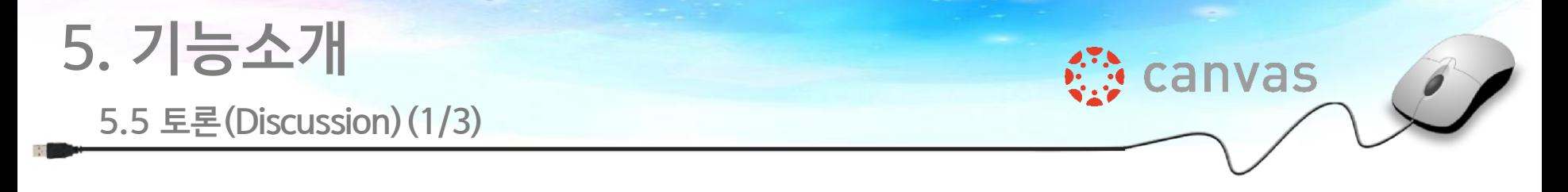

콘텐츠 타입 중 [Discussion]을 선택한 후 제목을 입력하여 토론(Discussion) 콘텐츠를 생성한다.

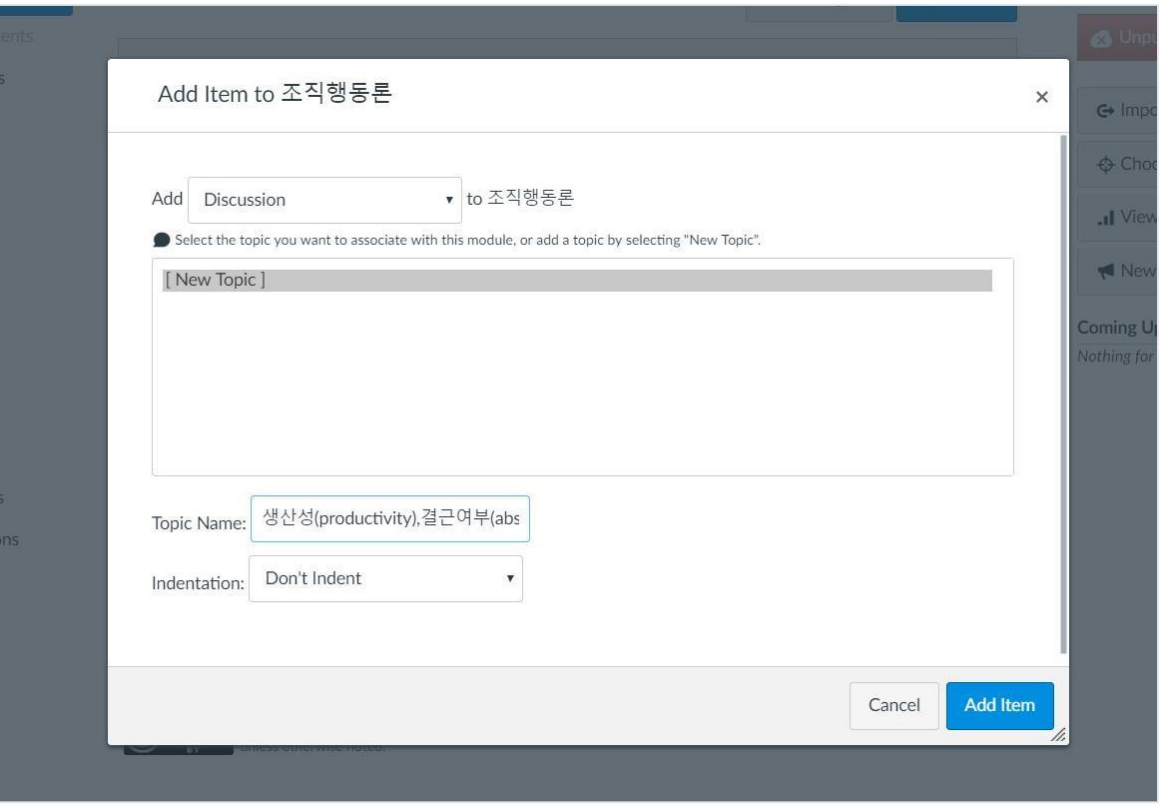

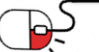

**SPENUP** 

### **5. 기능소개**

#### **5.5 토론(Discussion)(2/3)**

#### 토론 Edit 화면에서 토론 내용을 입력하고 파일을 첨부하거나 옵션을 선택할 수 있다.

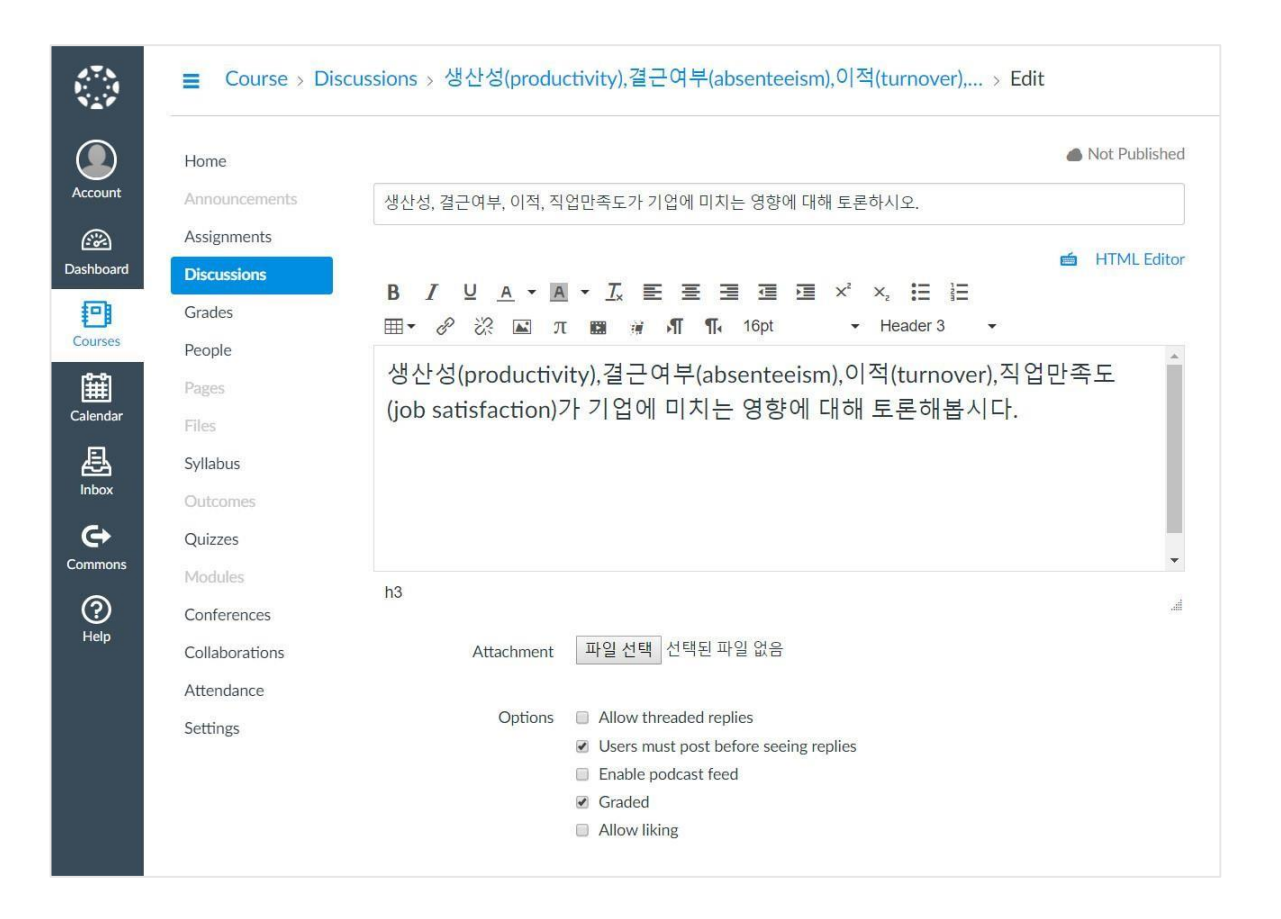

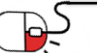

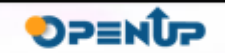

**∜e** canvas

**5. 기능소개**

P5

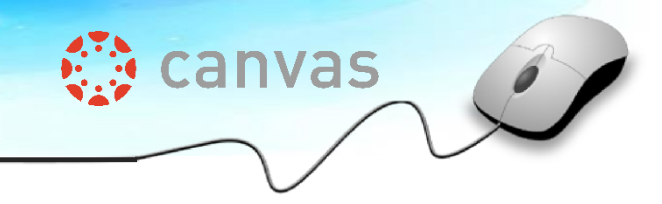

#### 그룹 토론을 허용하거나 토론 배점, 제출 권한 및 기간 등 콘텐츠 정보를 설정할 수 있다.

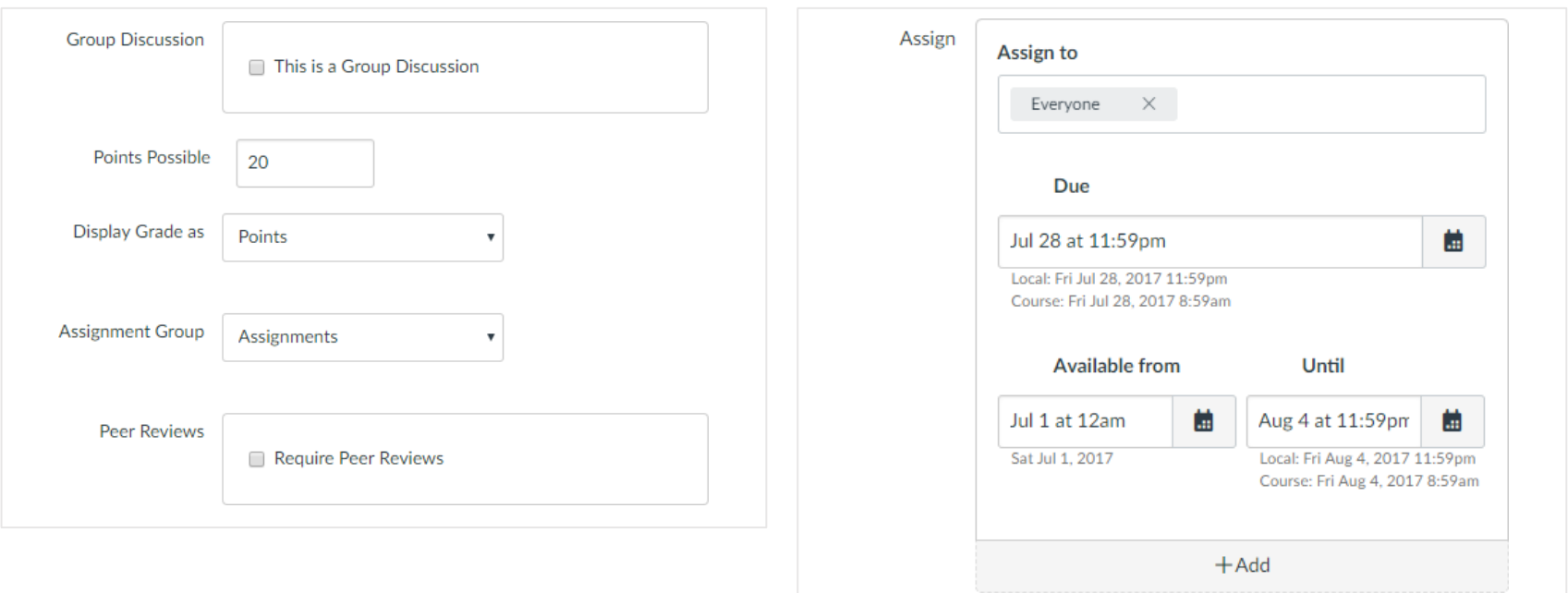

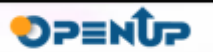

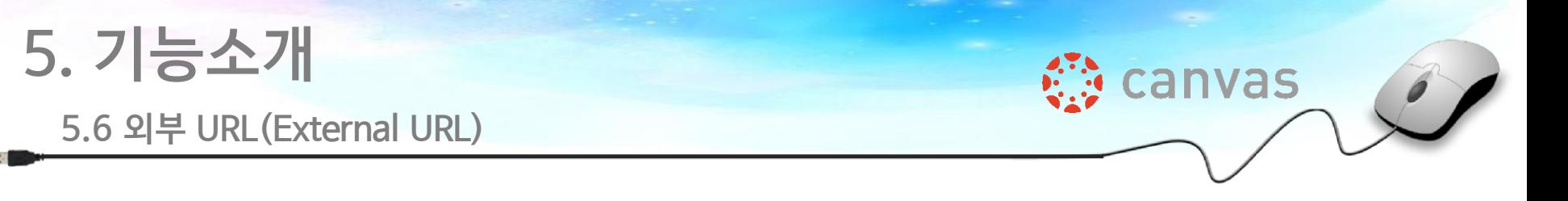

콘텐츠 타입 중 [External URL]를 선택하고 제목을 입력한 후 외부 URL의 주소를 입력한다. 그림과 같이 YouTube의 URL 주소를 입력하여 유투브 동영상을 불러올 수도 있다.

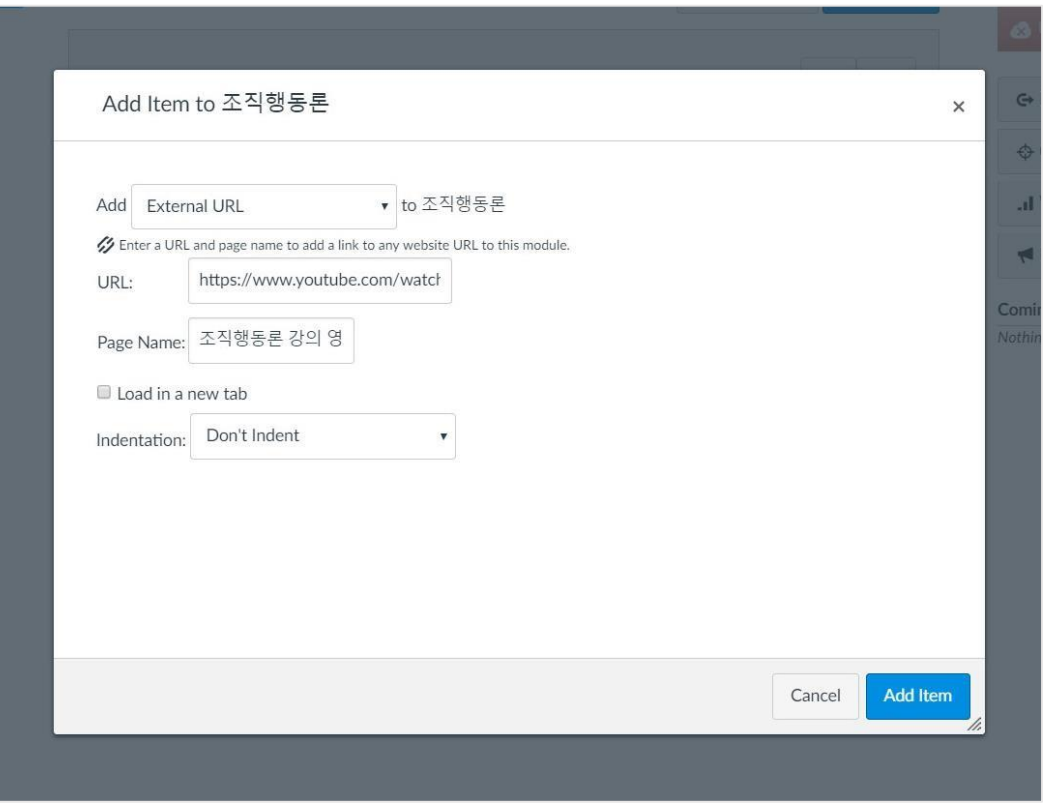

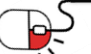

**DPENUP** 

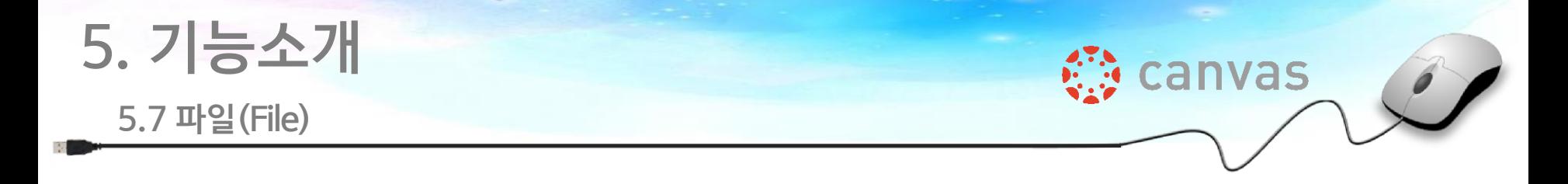

콘텐츠 타입 중 [File]을 선택한 후 [파일 선택] 버튼을 클릭하여 파일(File)을 첨부한다. 그림과 같이 pdf 파일을 첨부할 수도 있다.

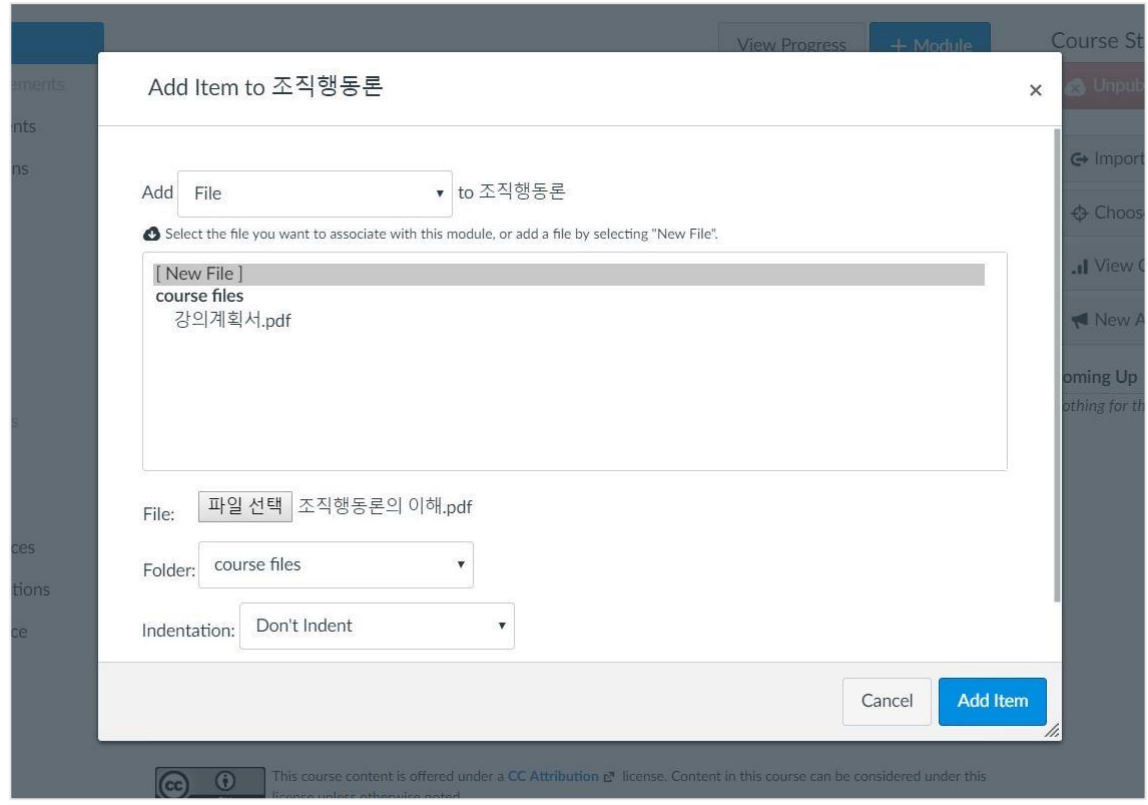

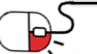

**OPENUP** 

**세부 목차**

#### **1. 예제 소개**

- **2. 교수자 그룹의 강좌 운영 활동**
- **3. 학습자 그룹의 학습 활동**

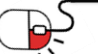

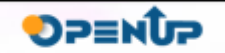

**◎ canvas** 

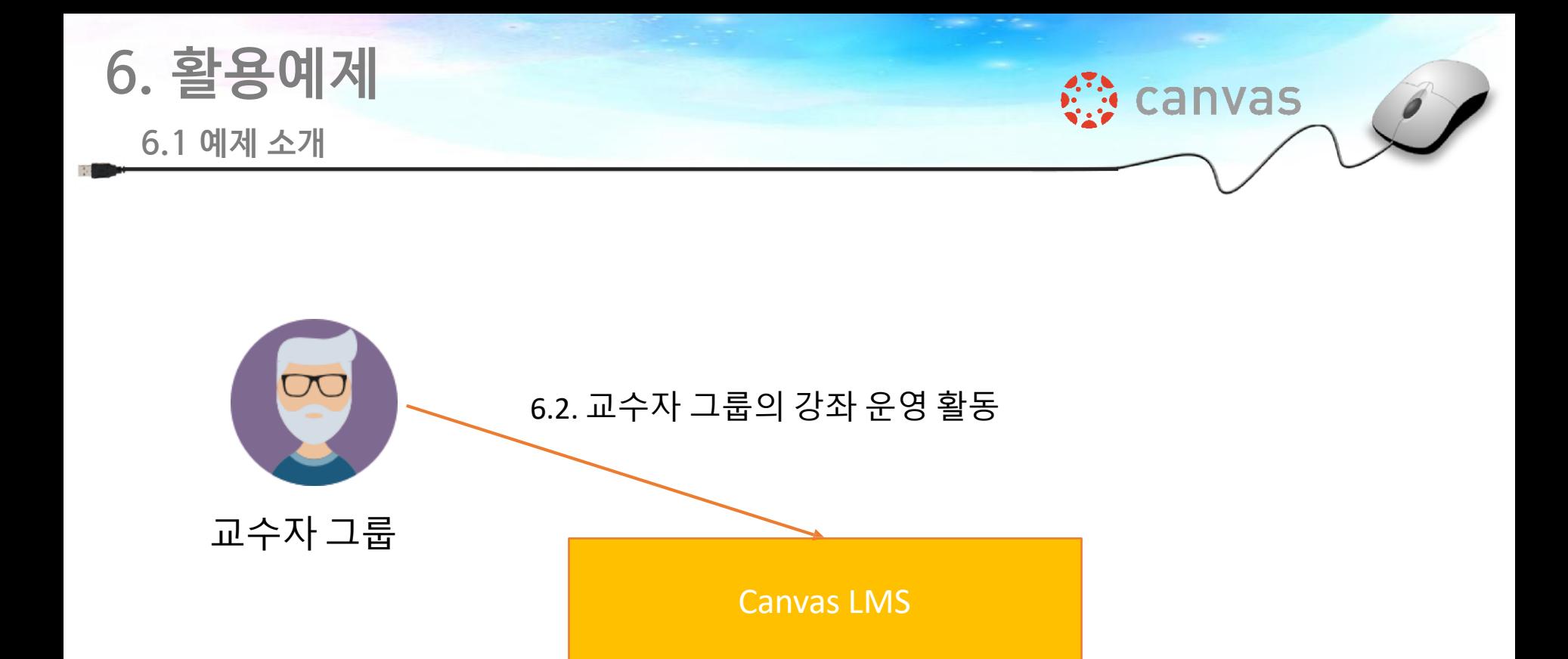

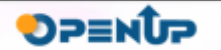

학습자 그룹

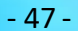

BS

6.3. 학습자 그룹의 학습 활동

#### **6.2 교수자 그룹의 강좌 운영 활동(1/8)**

가장 먼저, CANVAS 교수자 계정을 생성해야 한다.<https://canvas.instructure.com/> 주소에 접속하여 [Need a Canvas Account] 링크를 클릭한 후, [I'm a Teacher] 버튼을 클릭한다.

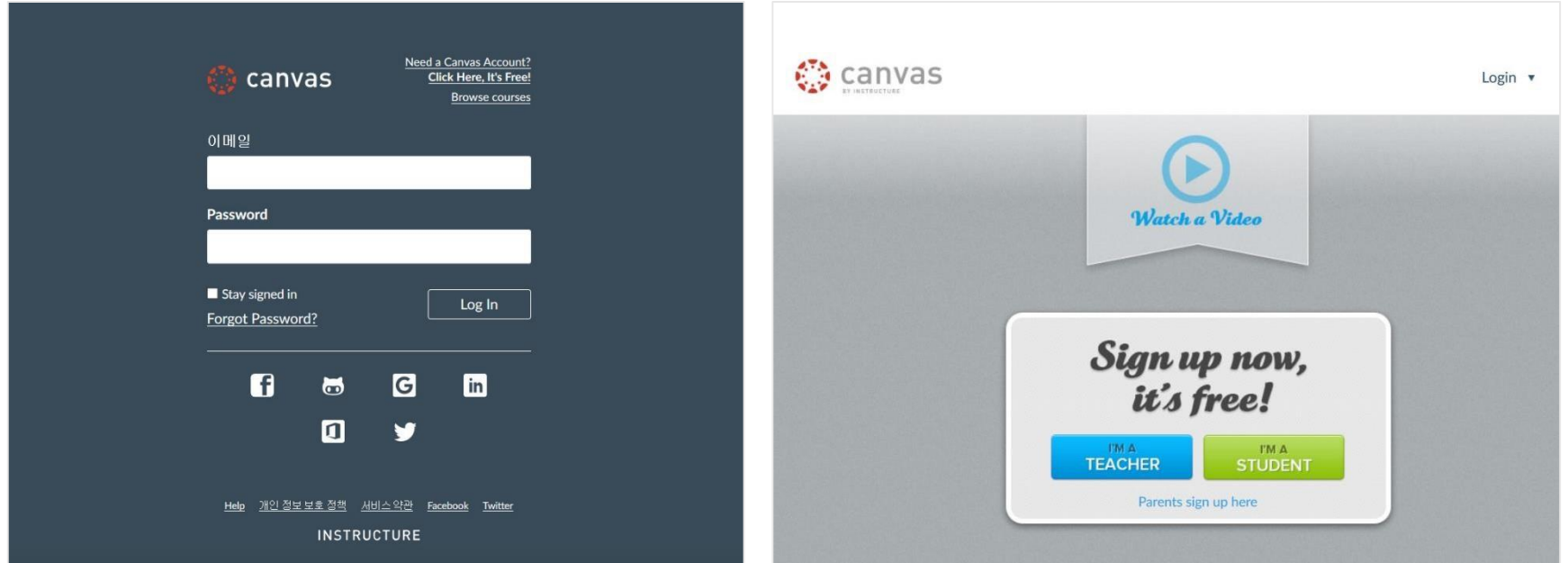

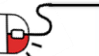

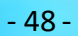

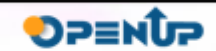

**∜e** canvas

جھ

#### **6.2 교수자 그룹의 강좌 운영 활동(2/8)**

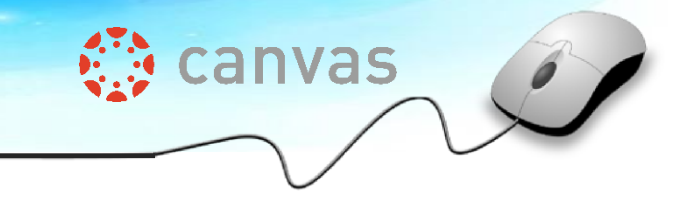

#### 팝업창에 가입 정보를 입력한 후, 생성된 교수자 계정으로 로그인 한다.

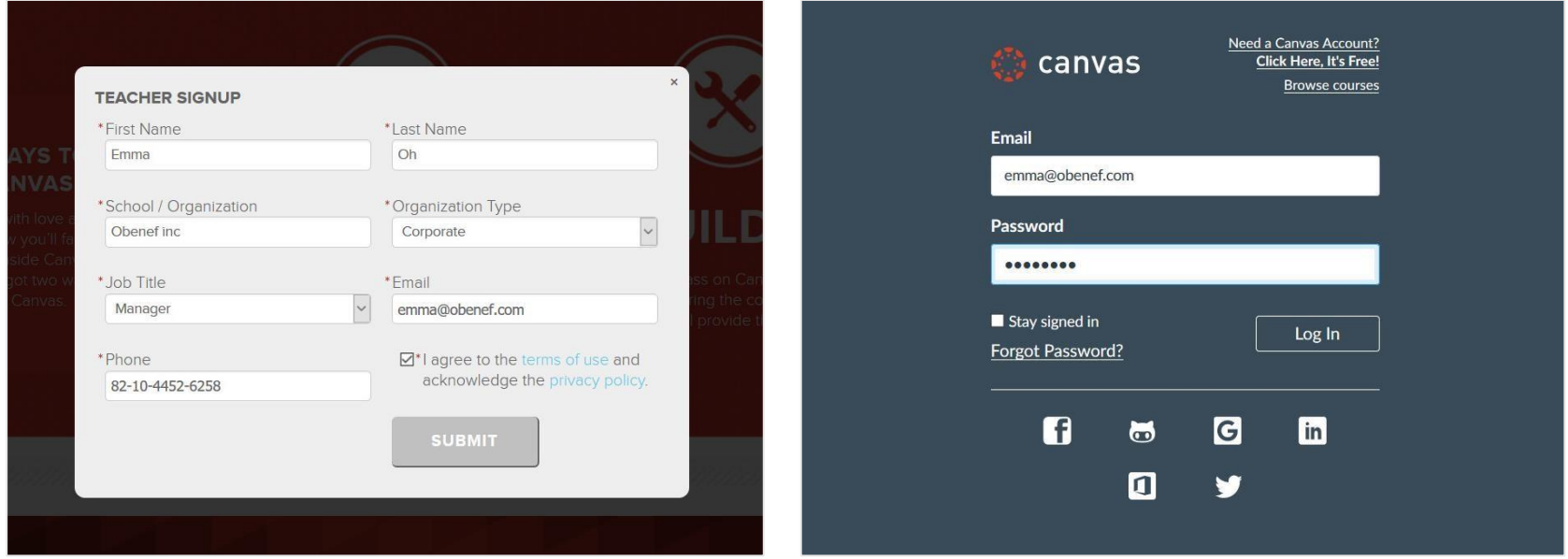

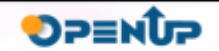

#### **6.2 교수자 그룹의 강좌 운영 활동(3/8)**

교수자 계정으로 처음 로그인 하면 Dashboard 화면으로 입장한다. 새로운 강좌를 생성하기 위해 [Start a New Course] 버튼을 클릭한다.

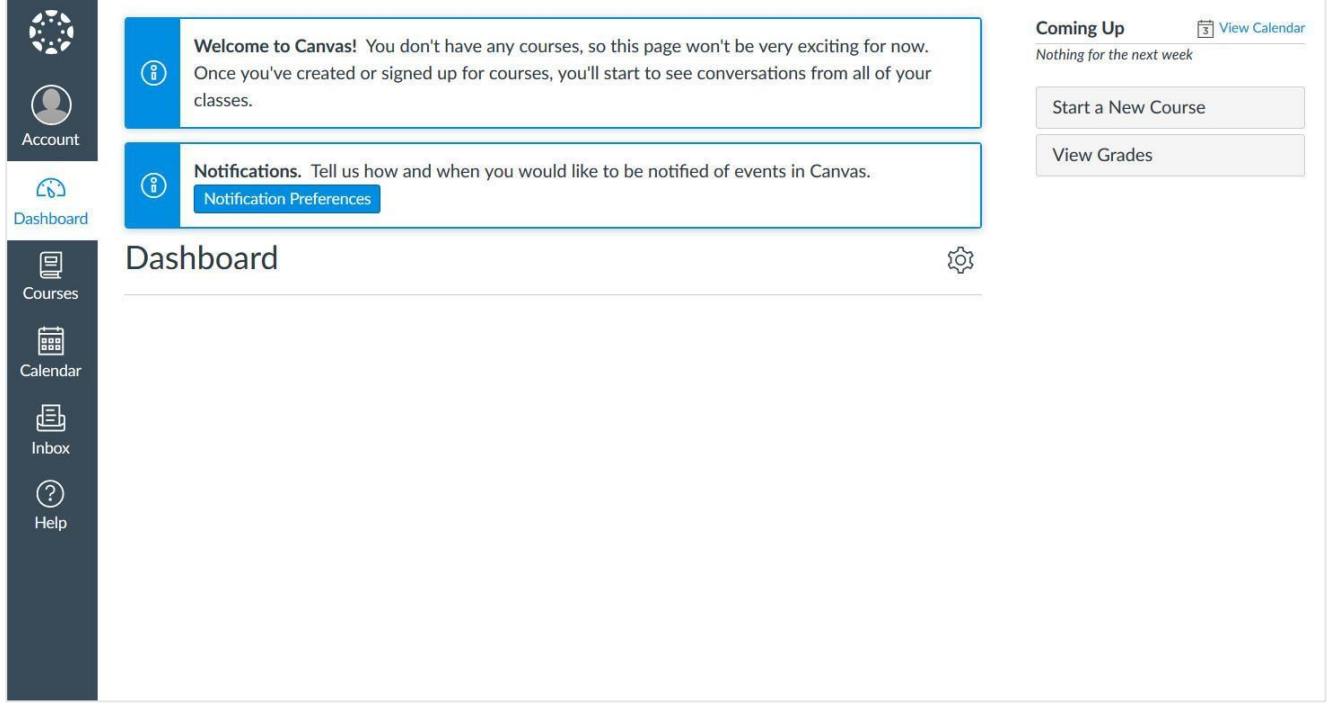

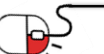

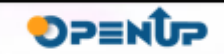

**We canvas** 

**6.2 교수자 그룹의 강좌 운영 활동(4/8)**

팝업창에 강좌명 등의 정보를 입력하여 강좌를 생성하면 강좌의 Home 페이지로 이동한다. 강좌 안에 모듈을 생성하기 위해 [+Module] 또는 [Create a new Module] 버튼을 클릭한다.

**Canvas** 

**OPENUP** 

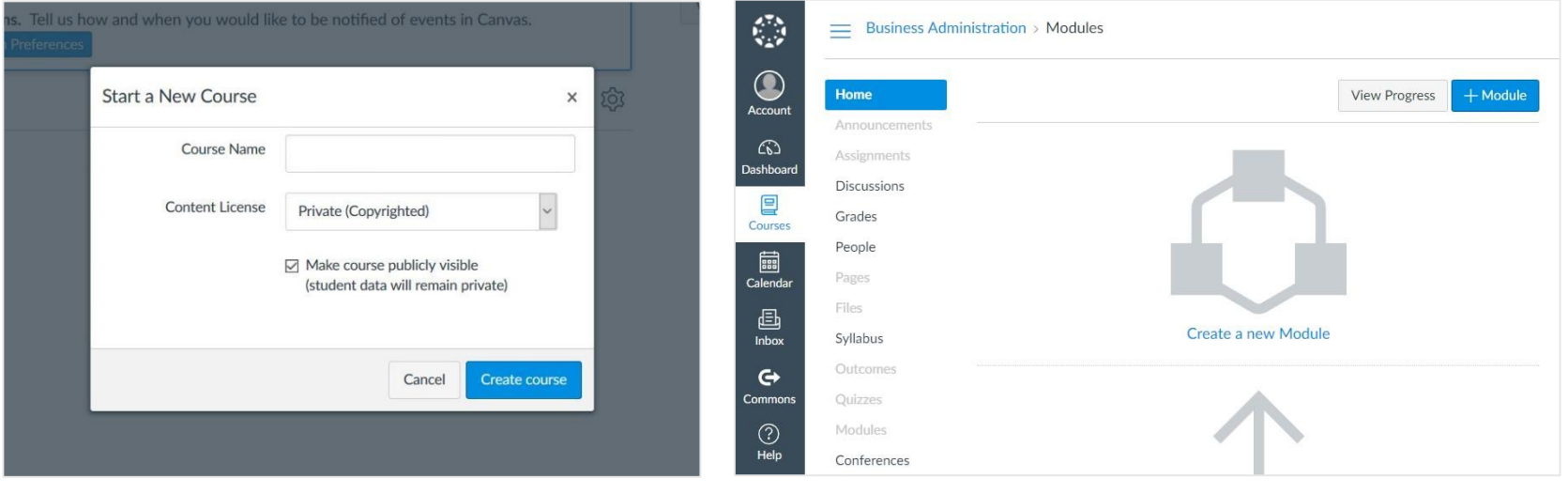

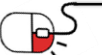

**6.2 교수자 그룹의 강좌 운영 활동(5/8)**

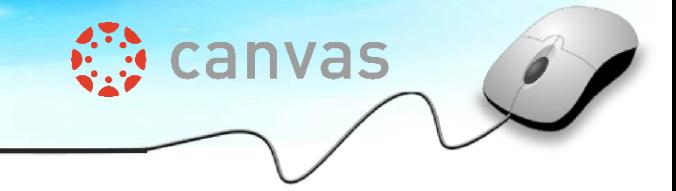

**DPENUP** 

팝업창에 모듈명을 입력하여 모듈을 생성하면 모듈 섹션이 출력된다. [+] 버튼을 클릭하여 다양한 콘텐츠 타입을 추가할 수 있다.

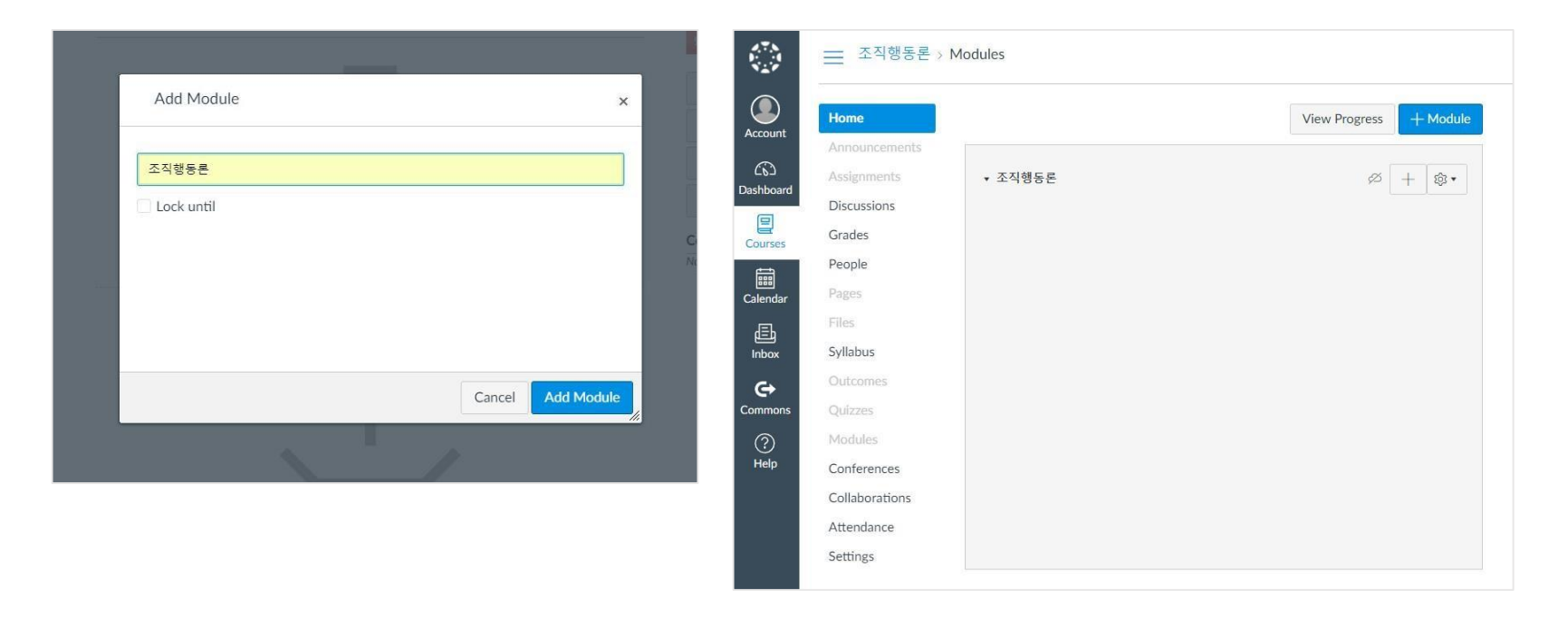

\* 콘텐츠 타입 추가 방법은 <목차 5. 기능 소개>를 참고하시기 바란다.

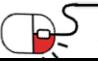

**6.2 교수자 그룹의 강좌 운영 활동(6/8)**

이와 같은 방식으로 교수자는 다양한 강좌를 생성할 수 있으며, 자신이 운영 중인 모든 강좌는 Dashboard 메뉴에서 한눈에 확인 가능하다.

**We canvas** 

**OPENUP** 

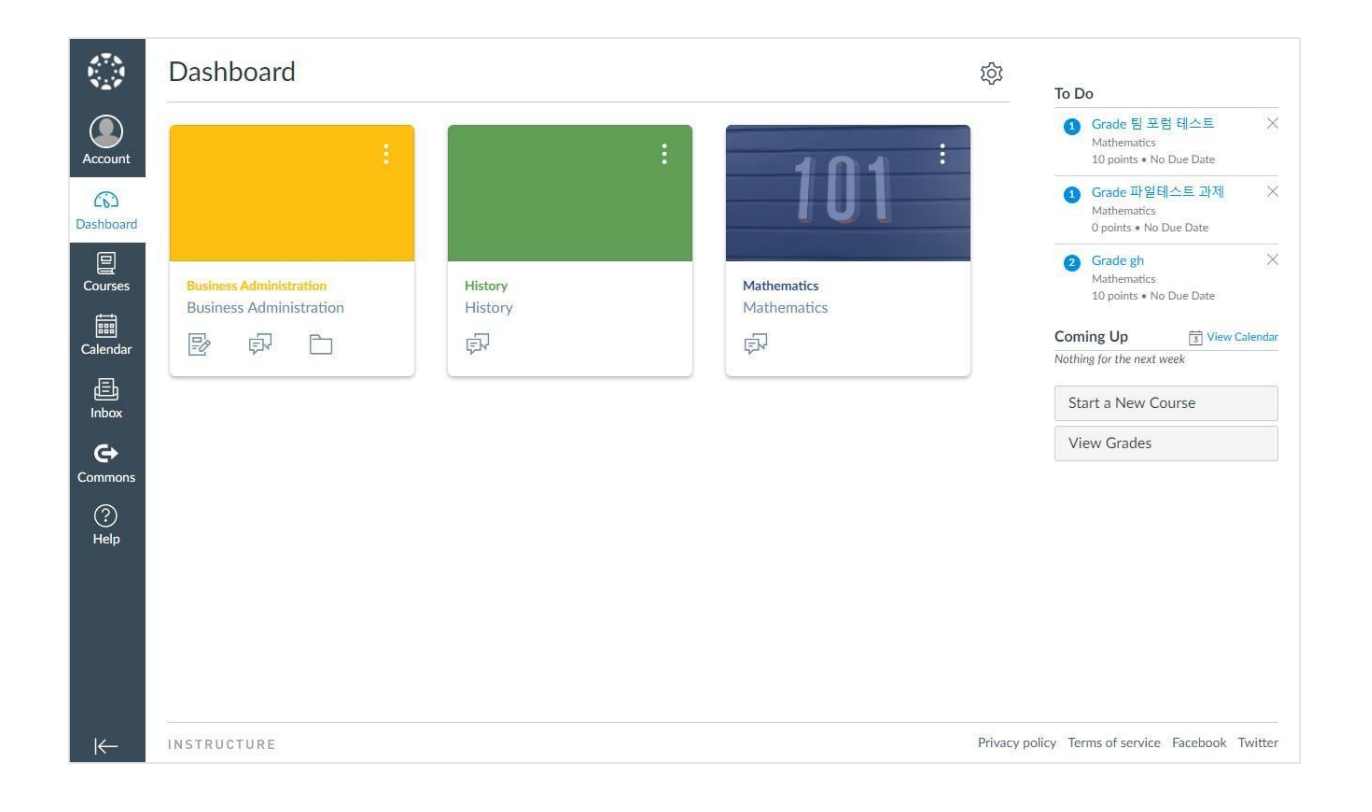

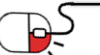

**6.2 교수자 그룹의 강좌 운영 활동(7/8)**

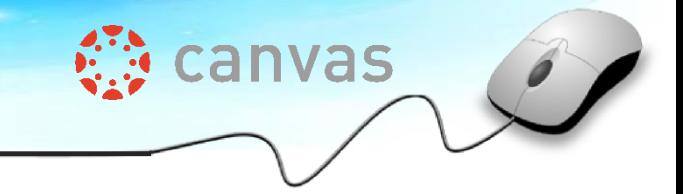

교수자는 이렇게 생성한 강좌의 설정을 Course > Settings 메뉴에서 관리할 수 있다.

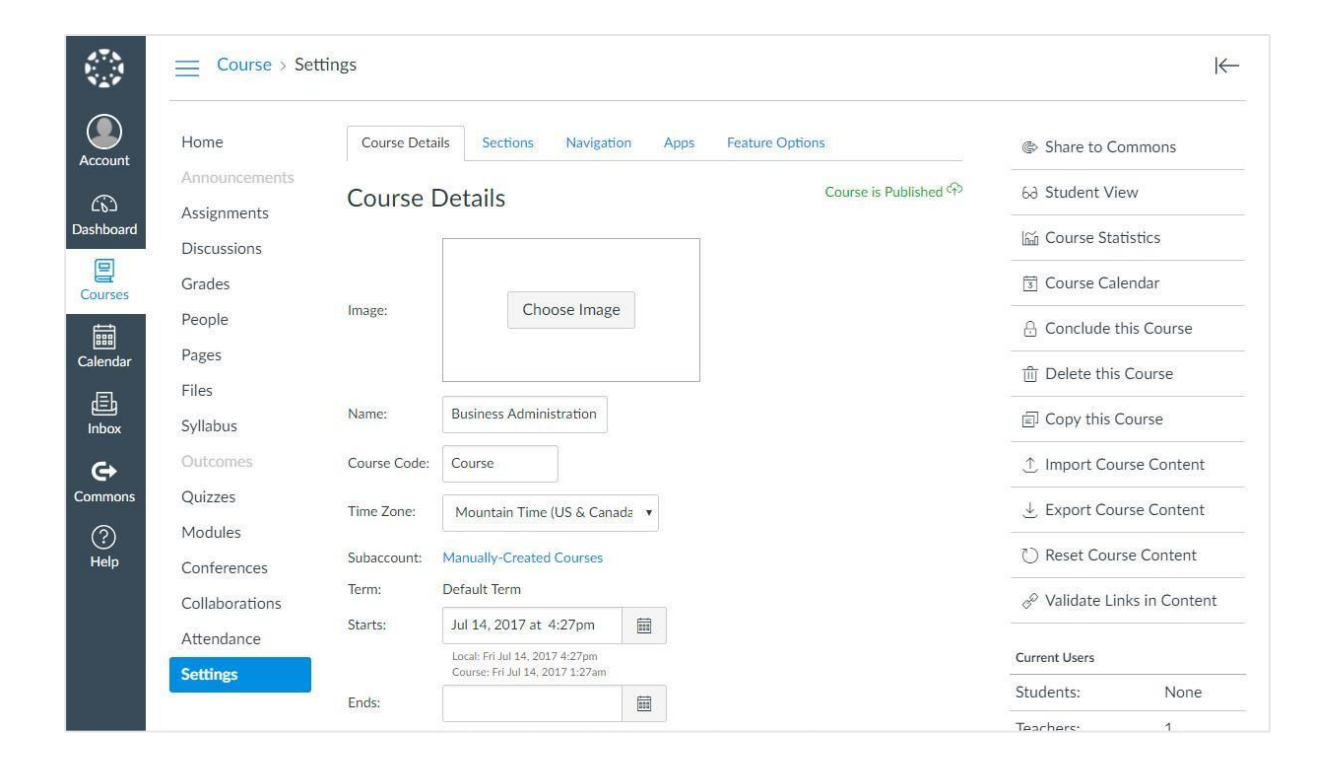

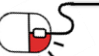

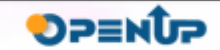

#### **6.2 교수자 그룹의 강좌 운영 활동(8/8)**

교수자가 학습자를 자신의 강좌에 초대하기 위해서는 Settings 메뉴에서 Join Code를 설정 및 확인하여 학습자와 공유해야 한다.

**《 canvas** 

**OPENUP** 

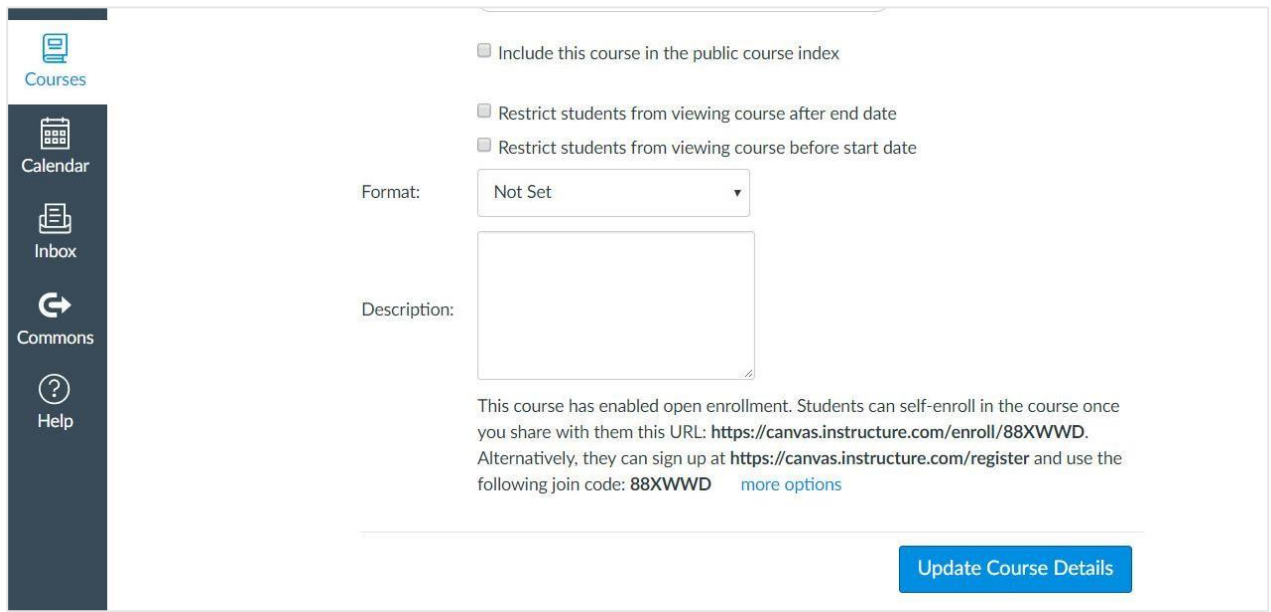

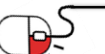

P

#### **6.3 학습자그룹의 학습 활동(1/10)**

CANVAS 학습자 계정을 생성하기 위해 <https://canvas.instructure.com/> 주소에 접속하여 [Need a Canvas Account] 링크를 클릭한 후, [I'm a Student] 버튼을 클릭한다.

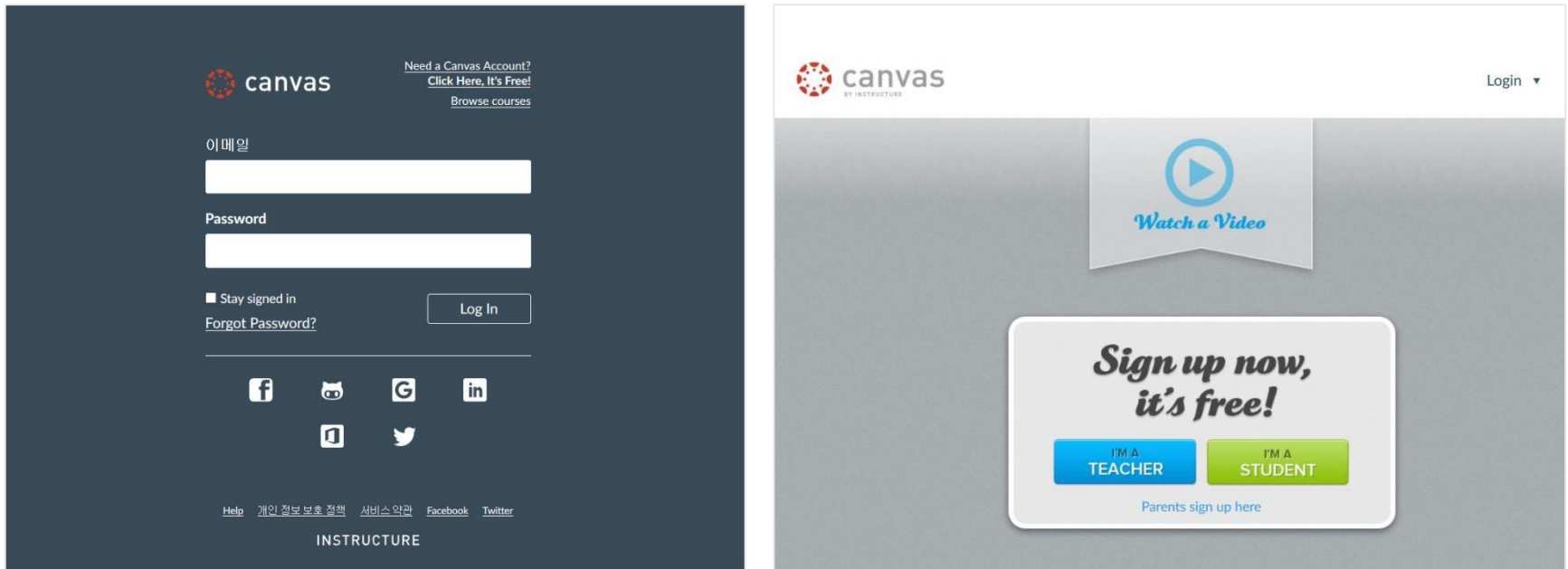

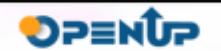

**Canvas** 

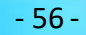

P5

**6.3 학습자그룹의 학습 활동(2/10)**

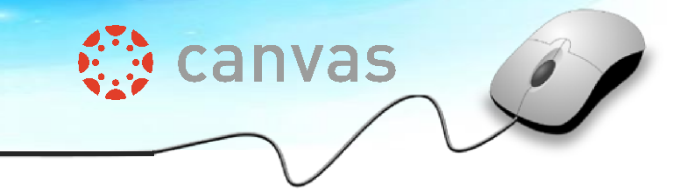

학습자 계정을 생성하기 위해서는 교수자가 공유해준 참가 코드(Join Code)를 알고 있어야 한다. 팝업창에 참가 코드 및 가입 정보를 입력한 후, 생성된 학습자 계정으로 로그인 한다.

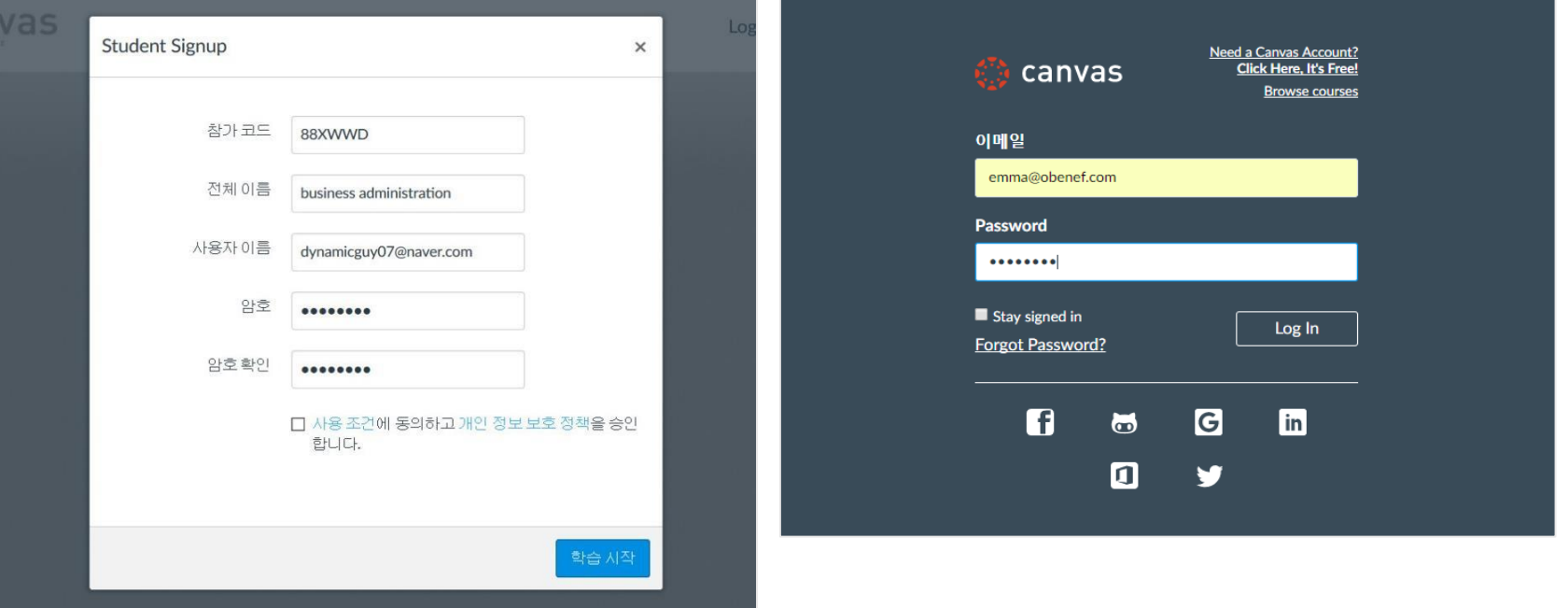

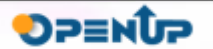

#### **6.3 학습자그룹의 학습 활동(3/10)**

#### 학습자 계정으로 처음 로그인 하면 Dashboard 화면으로 입장하며, 수강신청한 강좌를 볼 수 있다.

**《 canvas** 

**SUNESO** 

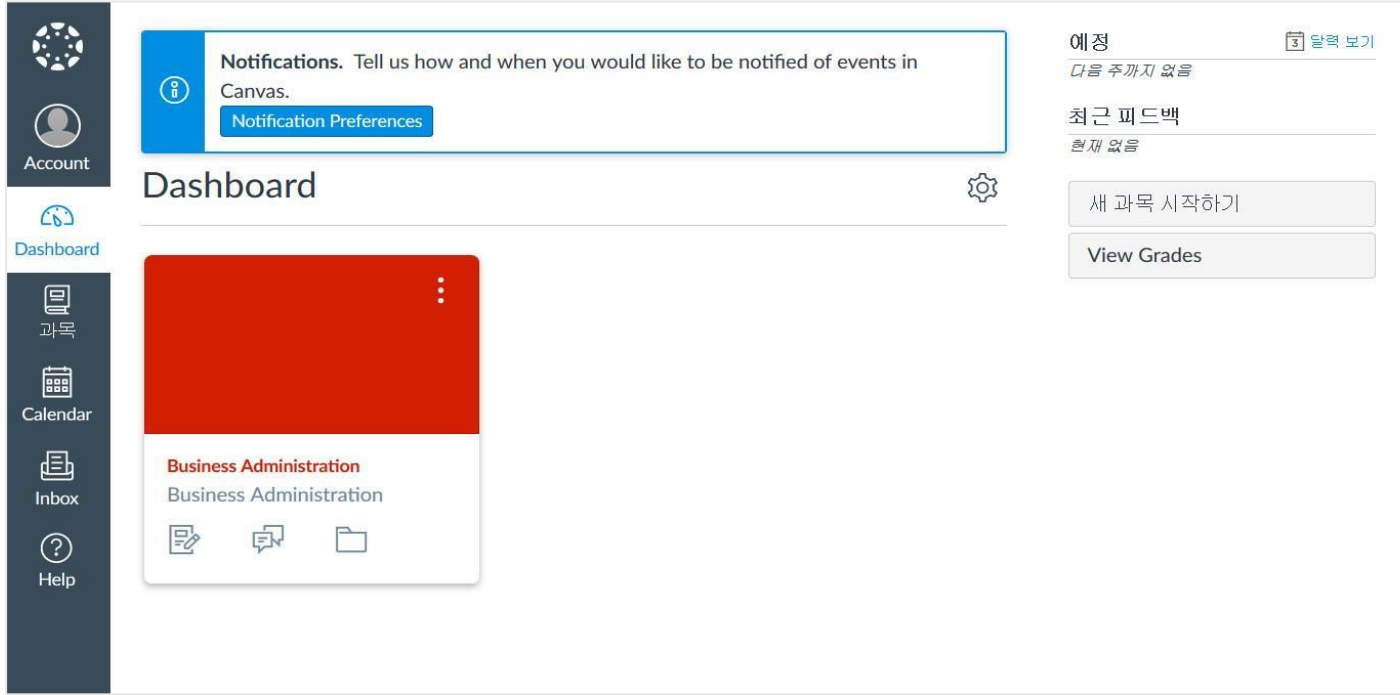

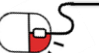

**6.3 학습자그룹의 학습 활동(4/10)**

**€ canvas** 

**DPENUP** 

강좌를 클릭하여 강좌의 Home 페이지로 이동하면 강좌 모듈과 학습 콘텐츠 목록을 확인할 수 있다. 원하는 콘텐츠를 클릭하여 학습을 진행한다.

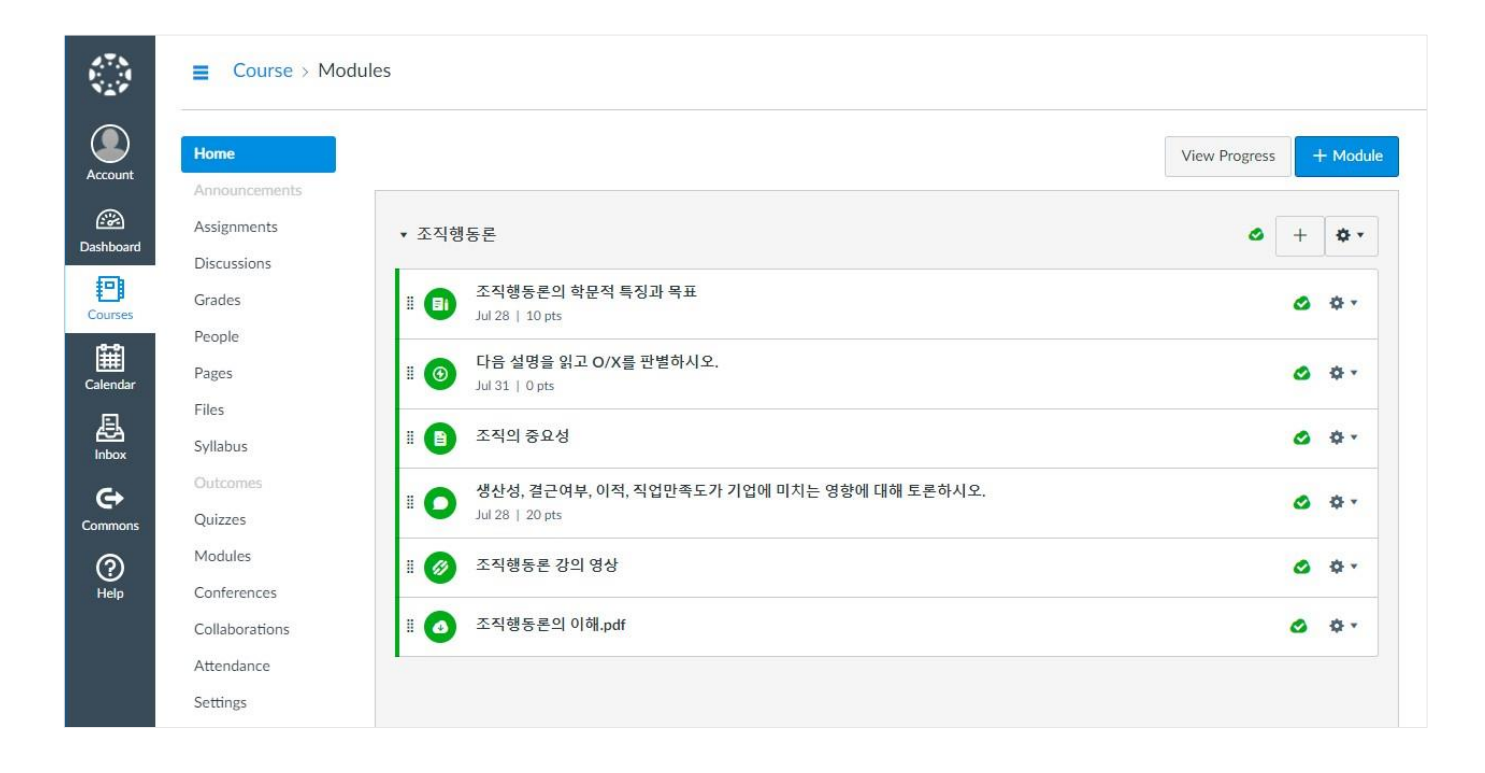

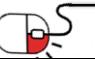

**6.3 학습자그룹의 학습 활동(5/10)**

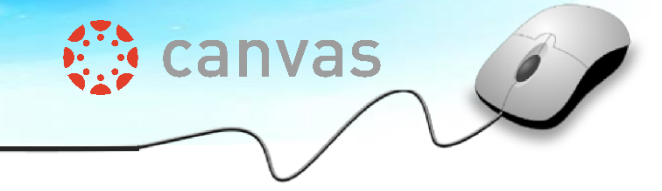

학습자는 '과제' 학습 페이지에서 과제 정보를 확인하고 [Submit Assignment] 버튼을 클릭하여 과제를 제출할 수 있다.

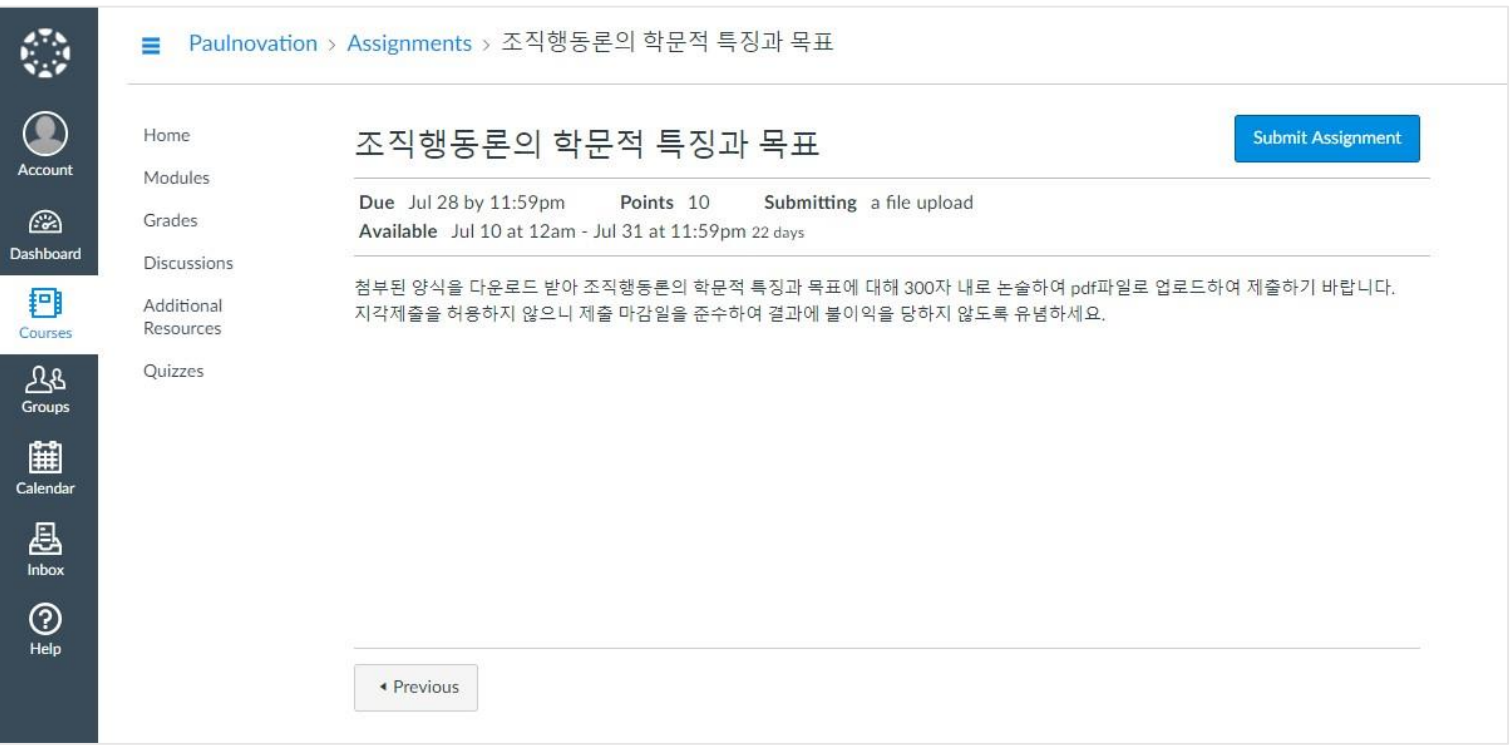

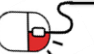

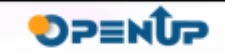

P5

**6.3 학습자그룹의 학습 활동(6/10)**

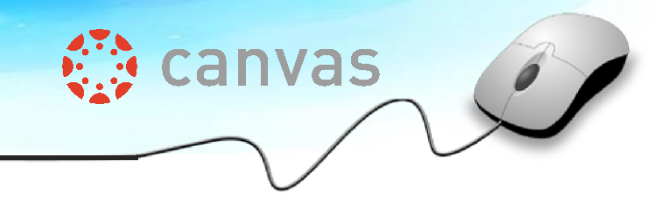

학습자는 '퀴즈' 학습 페이지에서 퀴즈 정보를 확인하고 [Submit Quiz] 버튼을 클릭하여 답변을 제출 할 수 있다.

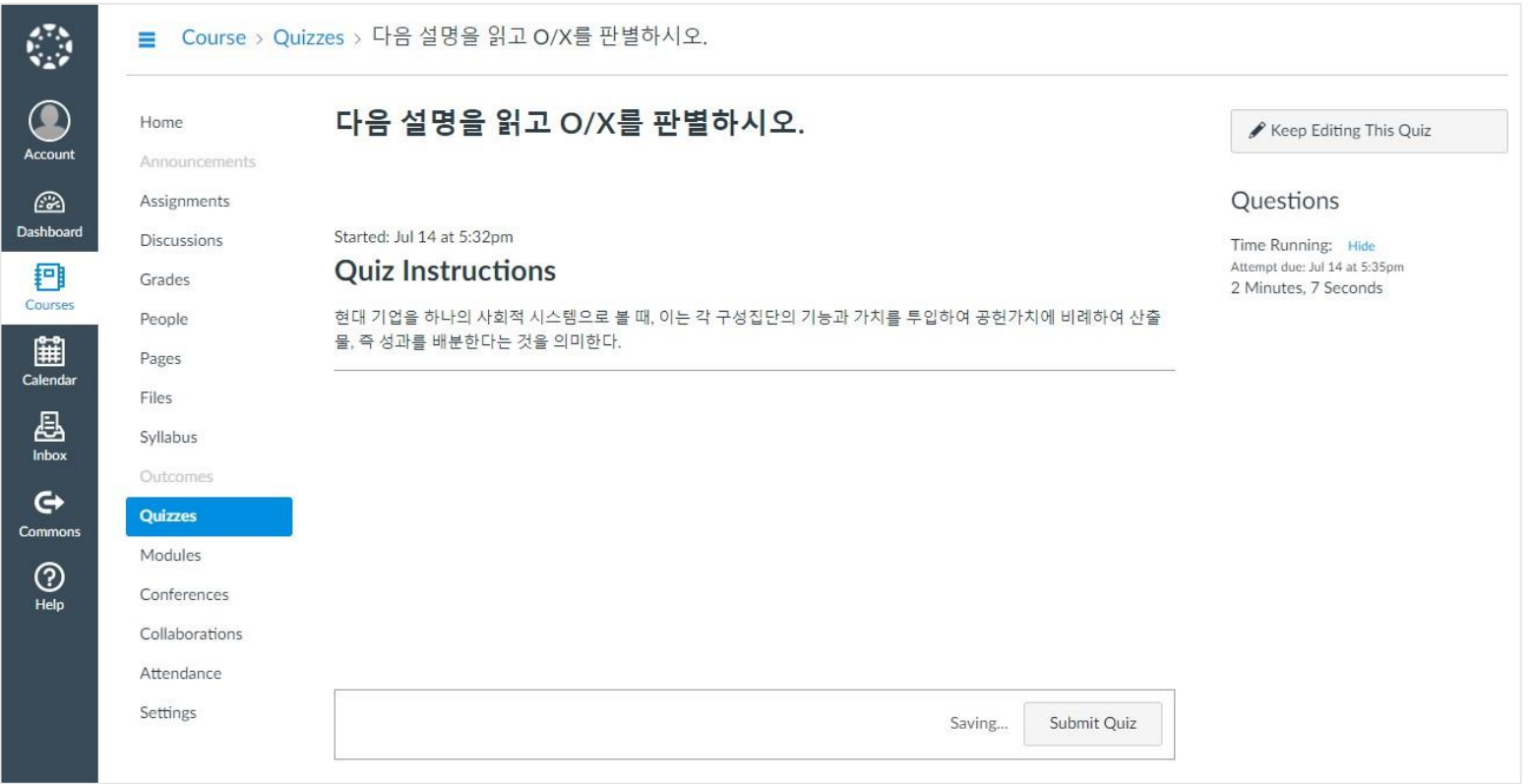

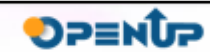

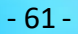

#### **6.3 학습자그룹의 학습 활동(7/10)**

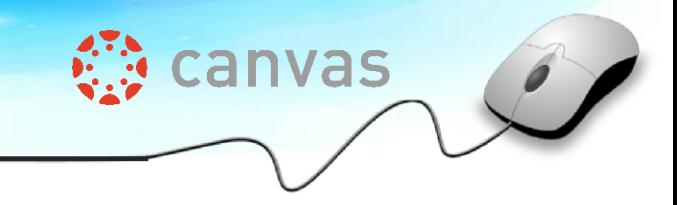

#### 학습자는 '콘텐츠 페이지'의 내용을 읽고 학습할 수 있다.

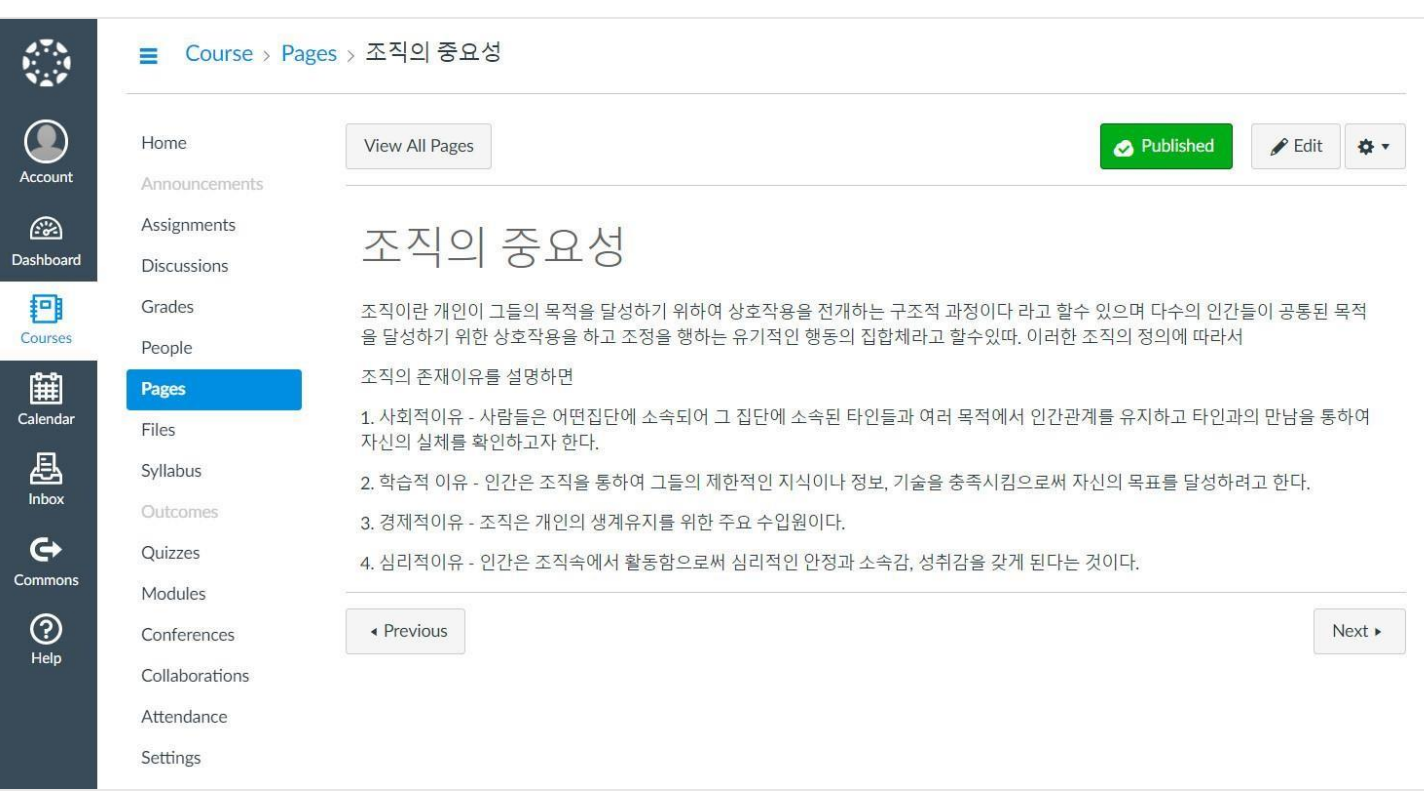

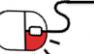

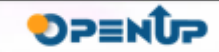

#### **6.3 학습자그룹의 학습 활동(8/10)**

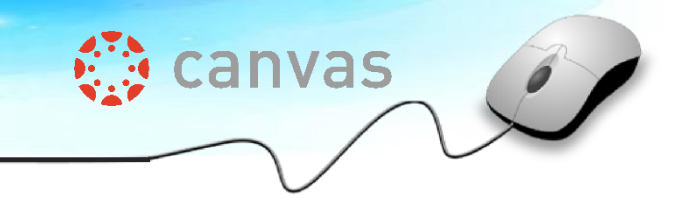

#### 학습자는 '토론' 콘텐츠에 Reply를 달아 토론에 적극적으로 참여할 수 있다.

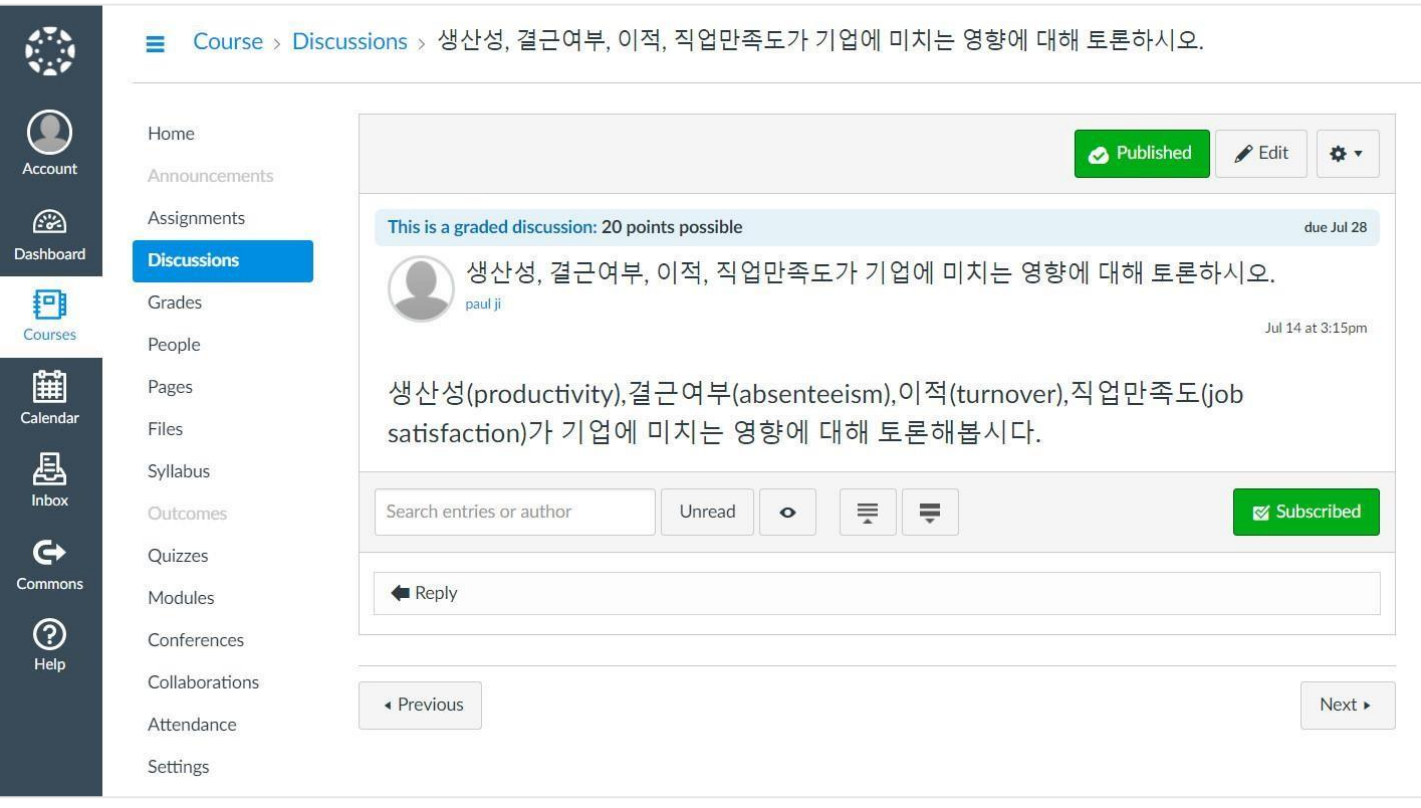

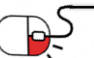

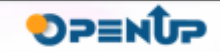

**6.3 학습자그룹의 학습 활동(9/10)**

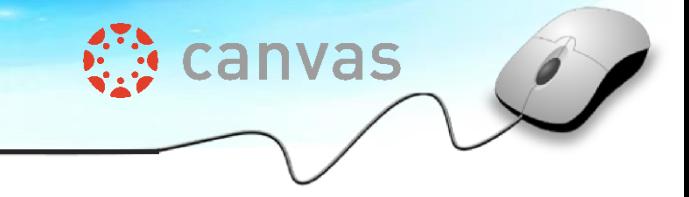

학습자는 '외부 URL' 학습 페이지에서 외부 컨텐츠를 활용하여 학습할 수 있다.

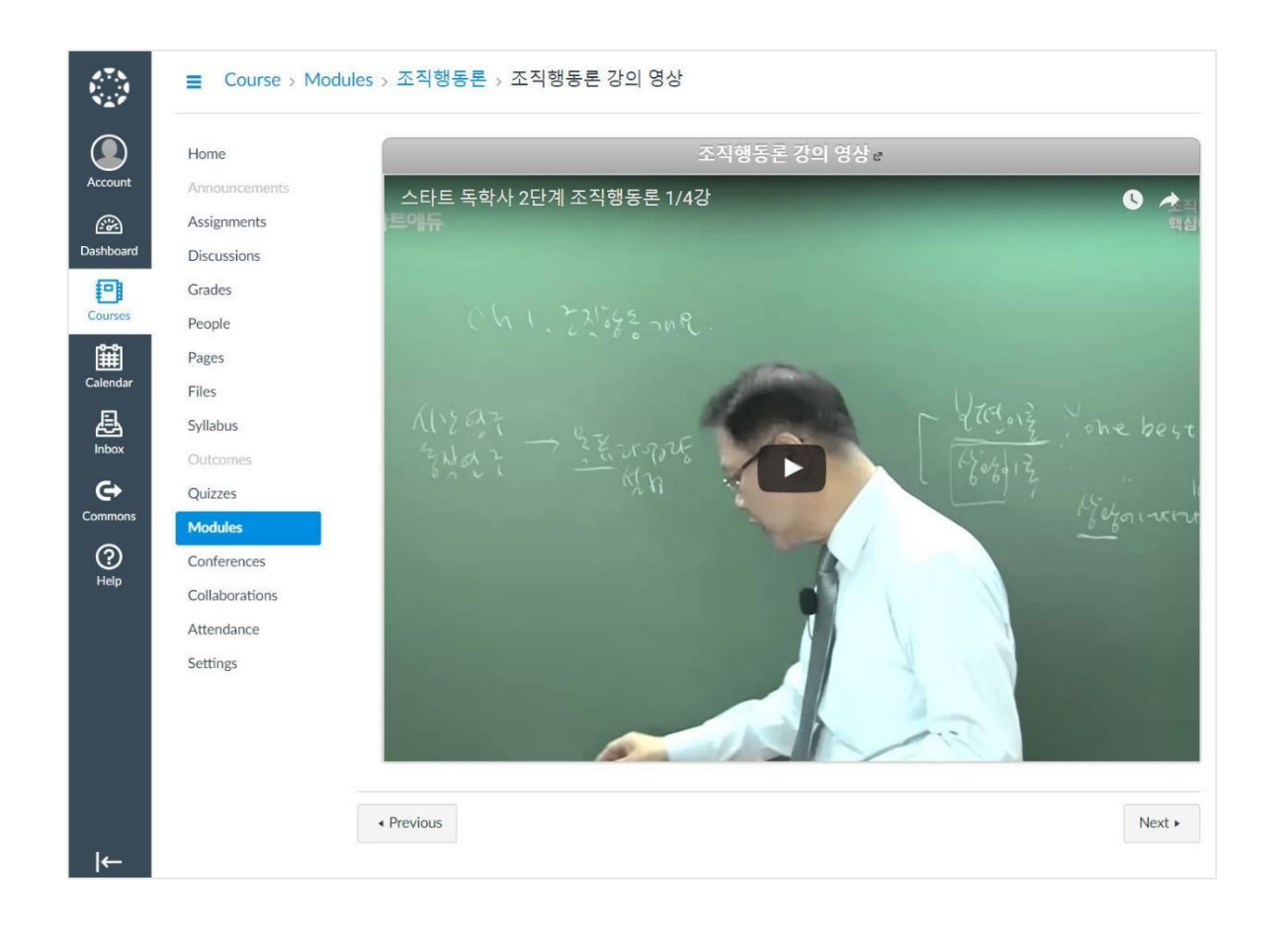

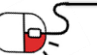

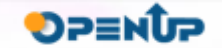

#### **6.3 학습자그룹의 학습 활동(10/10)**

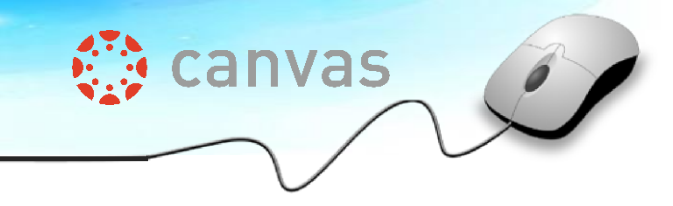

**SPENUP** 

#### 학습자는 '파일' 학습 페이지의 파일 컨텐츠를 활용하여 학습할 수 있다.

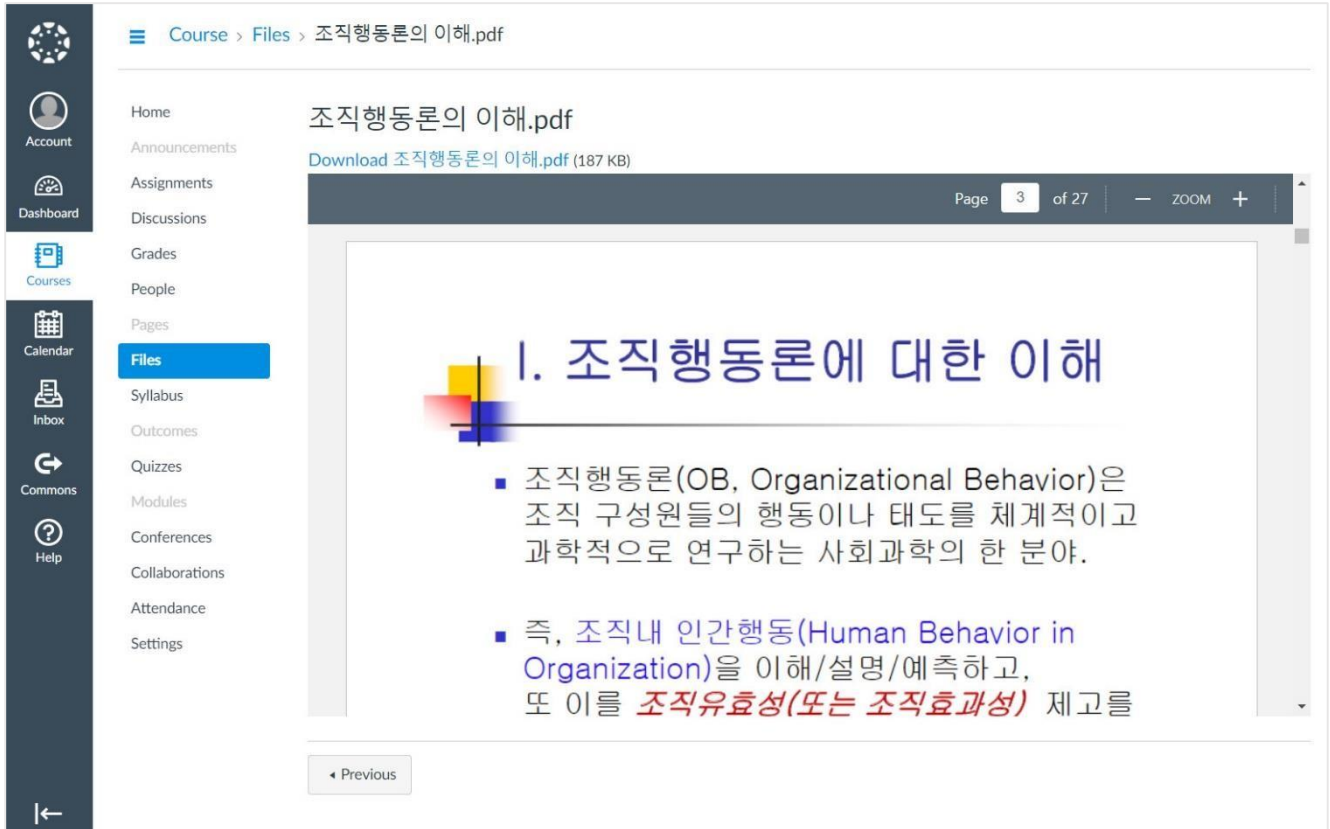

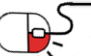

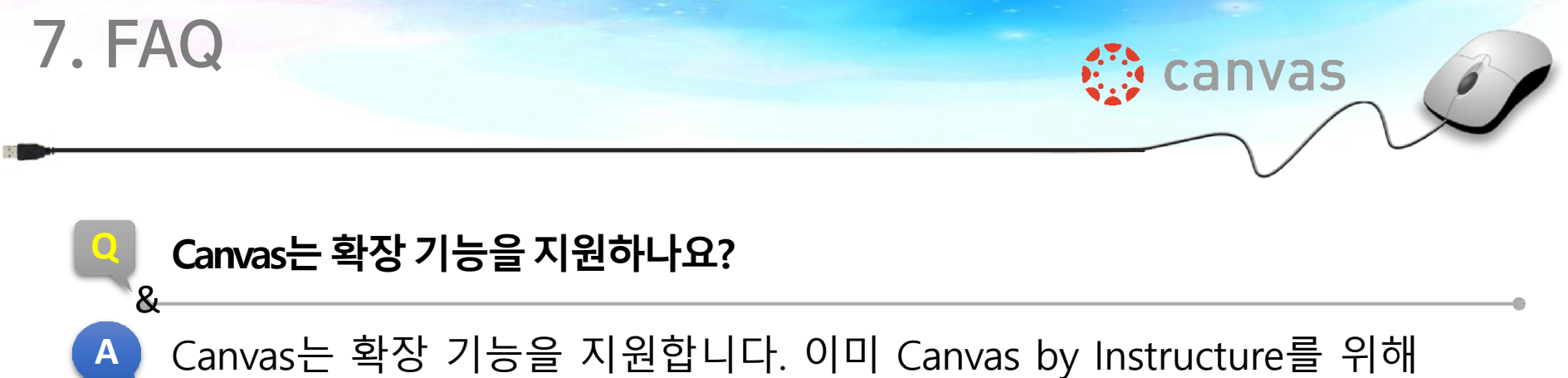

개발된 많은 독점적인 확장 기능이 있습니다. 같은 맥락에서 자신만의 플러그인을 작성하는 것을 환영합니다.

### **Q Canvas에 기부하고 싶습니다.**

**A** Canvas에 기부하려면 먼저 Canvas 프로젝트를 GitHub에서 포크(fork)하고 마스터 브랜치에 대한 변경 사항을 생성한 다음 불러오기 요청을 보내주 십시오. 이 요청을 받아들이기 전에, 귀하의 파일(file)에 대해 서명된 기부 자 동의서가 필요합니다.

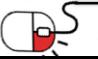

&

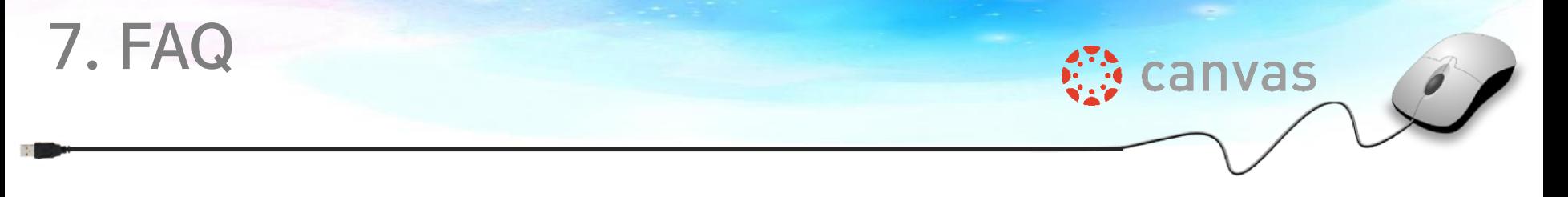

### **Q 기부자 동의서가 무엇이며 왜 필요한가요?**

**A** Canvas는 GitHub에서 호스팅하는 많은 프로젝트와 달리 상업적으로 듀얼 라이선스가 부여됩니다. Canvas는 AGPLv3을 통해 오픈 소스 커뮤니티에 라이선스를 제공하지만 많은 고객들의 기부금으로 Canvas를 제공하기도 합니다. 이를 위해 Canvas 프로젝트에 대한 저작권을 보유해야 하고, 기부자 동의서는 코드베이스를 무너뜨리지 않고 듀얼 라이선스와 서비스를 고객에

게 계속 제공하기 위한 합법적인 절차입니다.

### **Q Canvas는 어떤 공개SW 라이선스인가요?**

**A** CANVAS 라이선스는 AGPLv3 로 배고되고 있으며, 상업적 이용을 위해서는 유료라이선스로 구매하셔야 합니다.

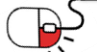

 $\mathbf{g}$ 

&

**DPENUP** 

# *∰* **canvas**

### **Q 커뮤니티배포판과와 호스팅제품간에코드차이가있나요?**

- **A** 몇 가지가 있습니다. Canvas 호스팅 제품은 GitHub에 공개한 것과 똑같은 코드로 실행되며, 프로덕션 환경으로 배포하는 코드는 GitHub에 푸시됩니다. 그러나 현재 소스를 공개하지 않는 고객을 위해 제공되는 몇 가지 플러그인과 확장 프로그램이 있습니다. 이는 다음과 같습니다.
- Multi-tenancy extensions (멀티 테넌시 확장)
- Mobile integration (모바일 통합)
- Proprietary SIS integrations (독점적인 SIS 통합)
- Migration tools for commercial LMSs (상용 LMS 용 마이그레이션 도구)
- Other minor customizations that only apply to our hosted environment
- (호스팅 환경에만 적용되는 기타 사소한 사용자 지정)
- Chat tool (채팅 도구)
- Attendance tool (출석 도구)
- SCORM import tool (SCORM 불러오기 도구)
- Catalog (목록)
- Canvas DocViewer (Canvas DocViewer)

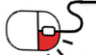

**7. FAQ**

&

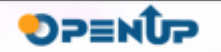

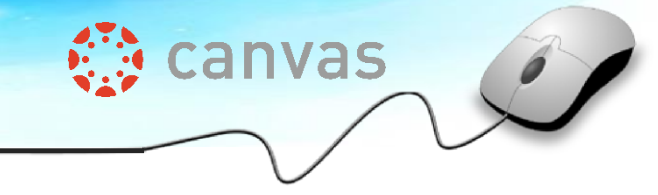

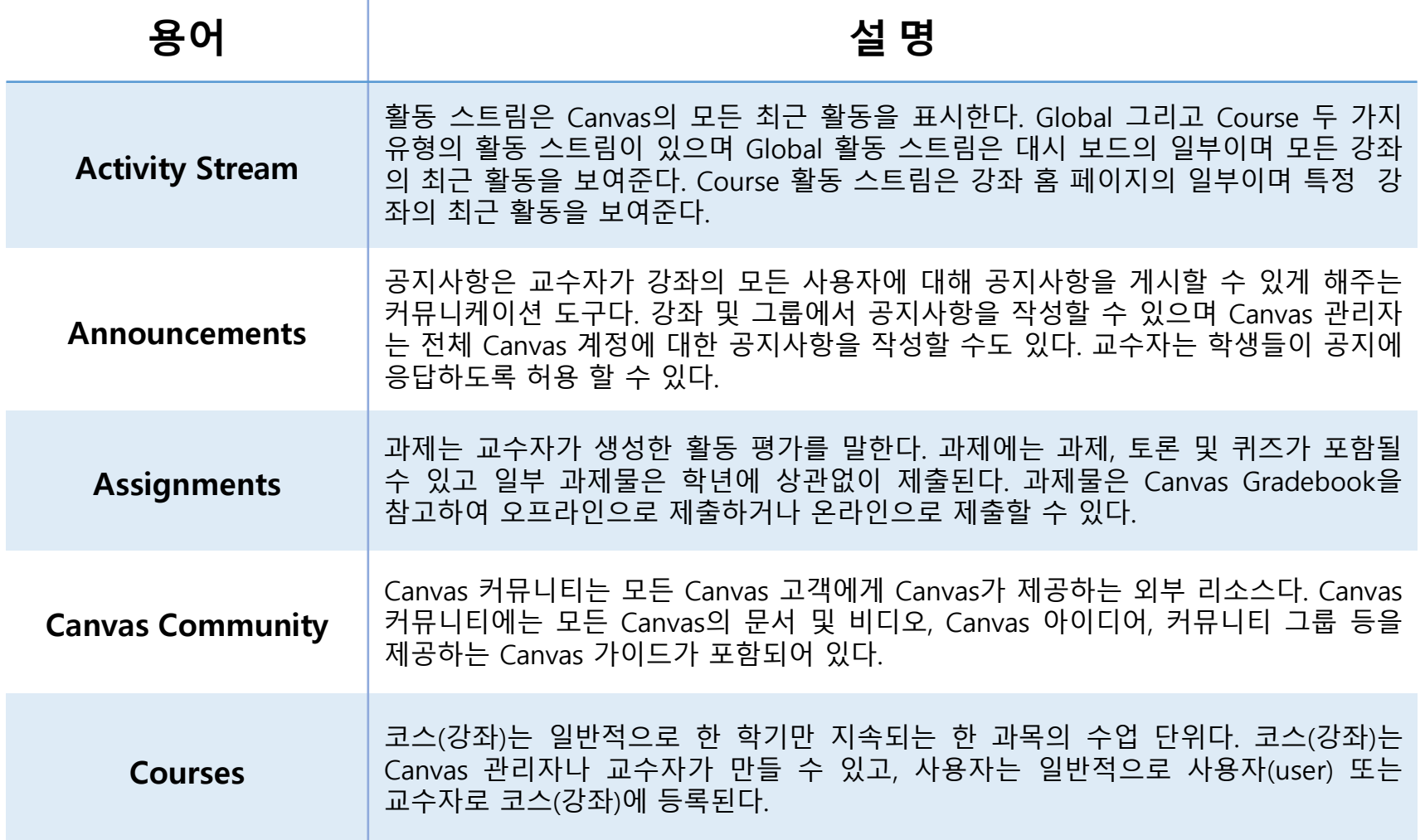

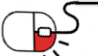

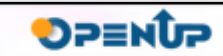

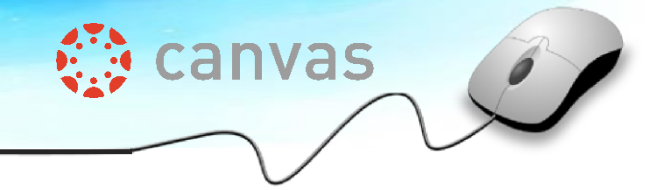

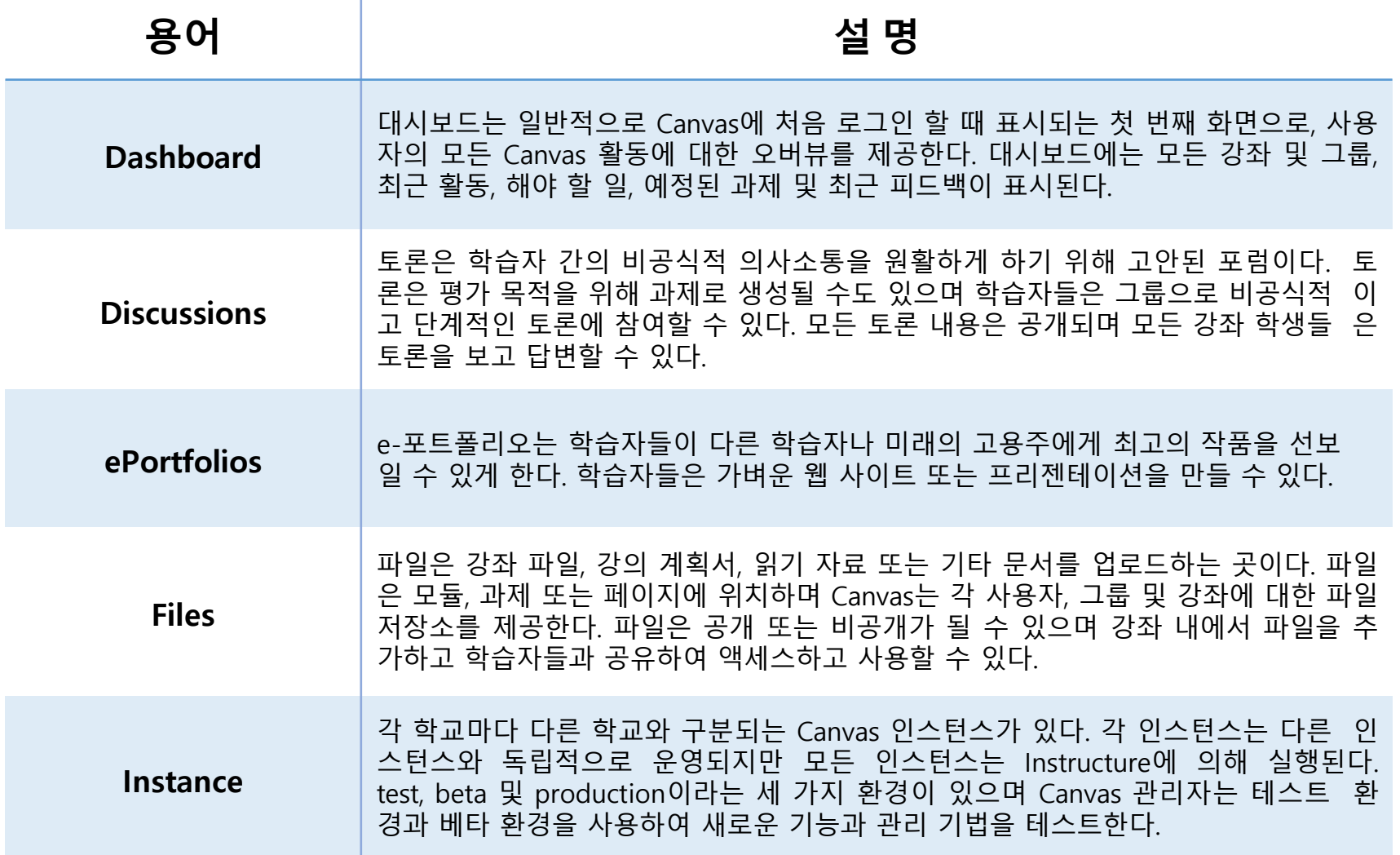

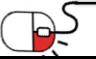

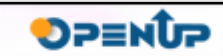

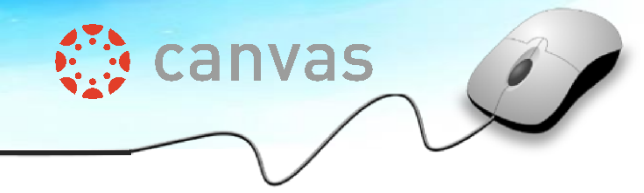

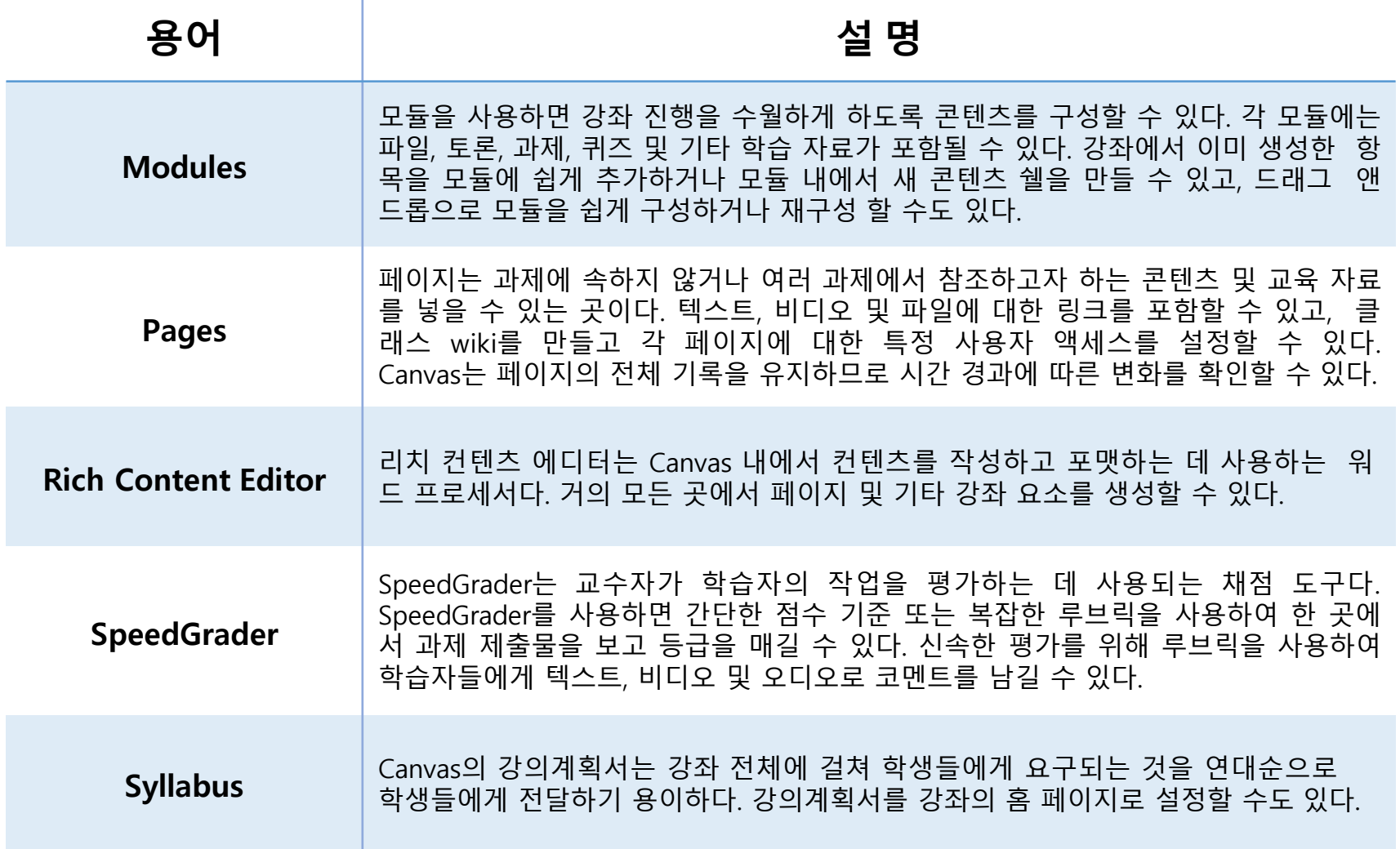

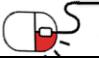

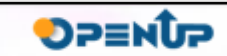

### **Open Source Software Installation & Application Guide**

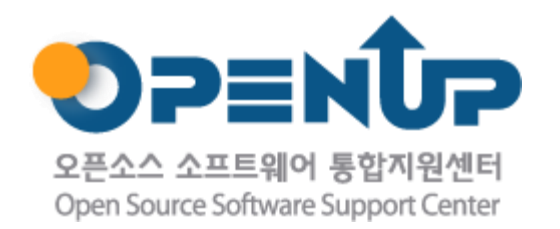

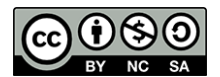

이 저작물은 크리에이티브커먼즈 [저작자표시–비영리–동일조건 변경허락 2.0 대한민국라이선스]에따라 이용하실 수 있습니다.